# Skills Center Student Information System Guidebook

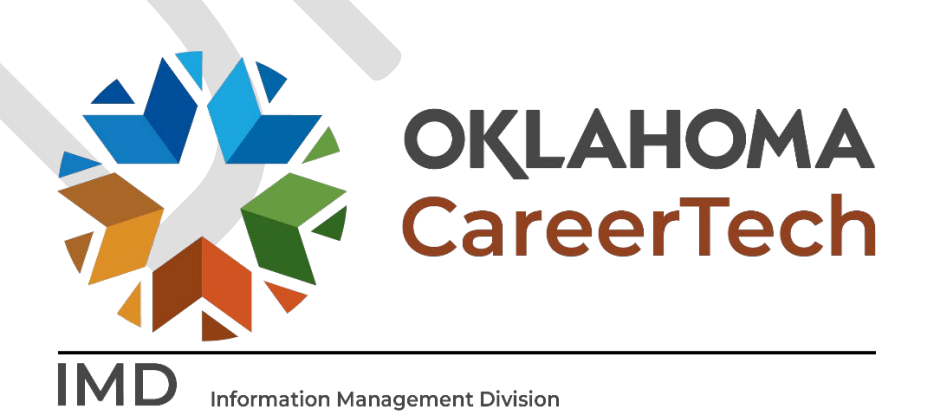

May 2023

# Table of Contents

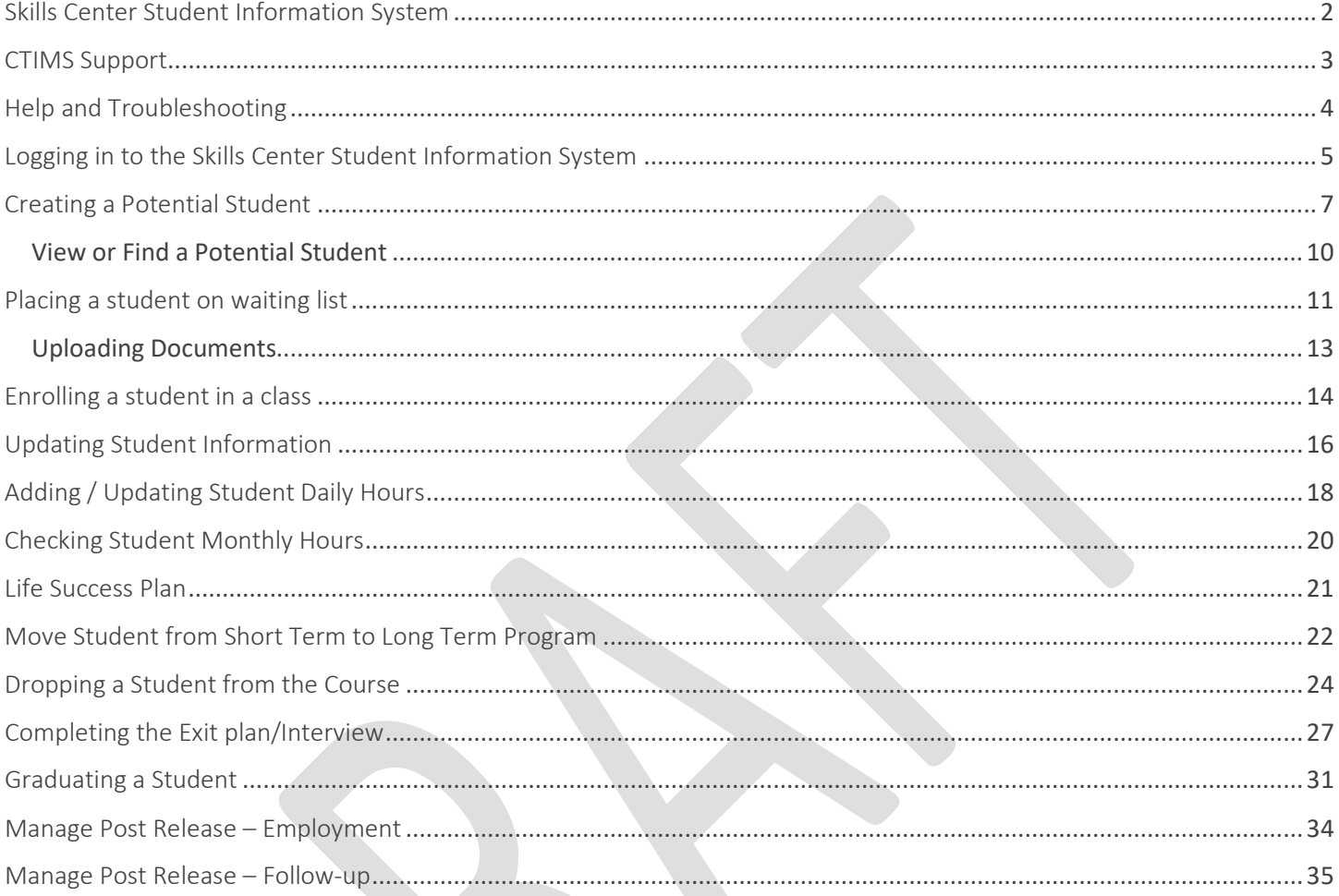

# <span id="page-2-0"></span>Skills Center Student Information System

Welcome to the Oklahoma Department of Career and Technology Education's Skills Center Student Information System. This system was designed to assist you in keeping track of your students from their initial assessment through their post-release into the community. The sections in this guidebook will take you from start to finish on how to handle a student's record.

It is crucial that you enter accurate student information to follow the Oklahoma Department of CareerTech rules regarding the Student Accounting System. Implementation of submitting accurate data, guarantees consistency and integrity of our student data system. It also allows all data to withstand audit scrutiny.

## <span id="page-3-0"></span>CTIMS Support

If you have questions about submitting information in CTIMS, please contact CTIMS Support at [CTIMSSupport@careertech.ok.gov,](mailto:CTIMSSupport@careertech.ok.gov) or contact:

> Mika Hickman Administrative Assistant Office: (405) 743-5124 Email: [Mika.Hickman@careertech.ok.gov](mailto:Mika.Hickman@careertech.ok.gov)

#### Rebecca Saxon

Technical Support Specialist Office: (405) 743-5134 Email: [Rebecca.Saxon@careertech.ok.gov](mailto:Rebecca.Saxon@careertech.ok.gov)

#### Dennis Griffith

Performance Data/Analysis Coordinator Office: (405) 743-6882 Email: [Dennis.Griffith@careertech.ok.gov](mailto:Dennis.Griffith@careertech.ok.gov)

#### Andra Beyer

Data Quality Coordinator Office: (405) 743-5403 Email: [Andra.Beyer@careertech.ok.gov](mailto:Andra.Beyer@careertech.ok.gov)

#### Carol Hall

Manager, Information Management Division Office: (405) 743-5125 Email[: Carol.Hall@careertech.ok.gov](mailto:Carol.Hall@careertech.ok.gov)

# <span id="page-4-0"></span>Help and Troubleshooting

If you do not have a CTIMS account set up or are having trouble with the navigation or software, contact [CTIMSSupport@careertech.ok.gov.](mailto:CTIMSSupport@careertech.ok.gov) Send a message describing your problem. Include your skills center name and your telephone number and we will contact you. Someone is always monitoring that inbox and will return your email swiftly.

If you have forgotten your password, click the Forgot your password? link to reset.

For helpful tips, see the CTIMS Helpful Hints section of this document.

CTIMS Customer Support Contact Rebecca Saxon Office: (405) 743-5134 Email[: CTIMSsupport@careertech.ok.gov](mailto:CTIMSsupport@careertech.ok.gov) 

## <span id="page-5-0"></span>Logging in to the Skills Center Student Information System

Sign in using your work email and CTIMS password at CTIMS (CareerTech Information Management System) [\(oklahoma.gov\).](https://oklahoma.gov/careertech/products-and-services/imd/ctims.html)

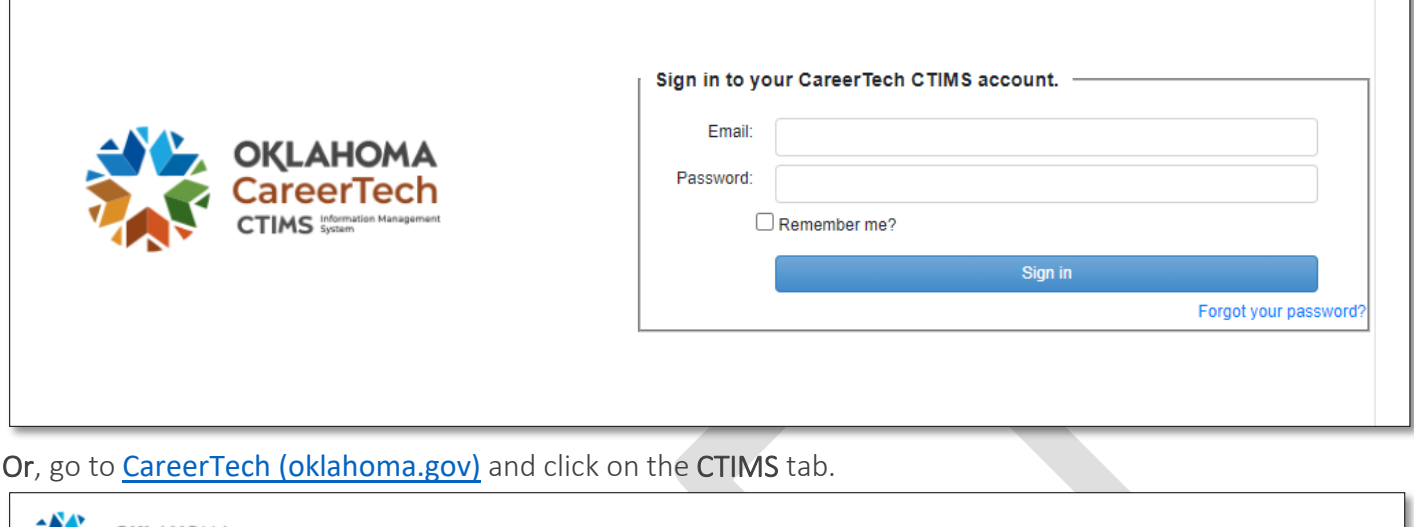

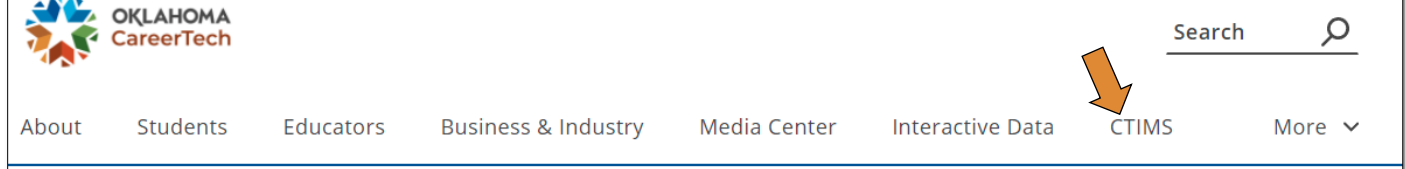

On the CTIMS website, select the green CTIMS Login button.

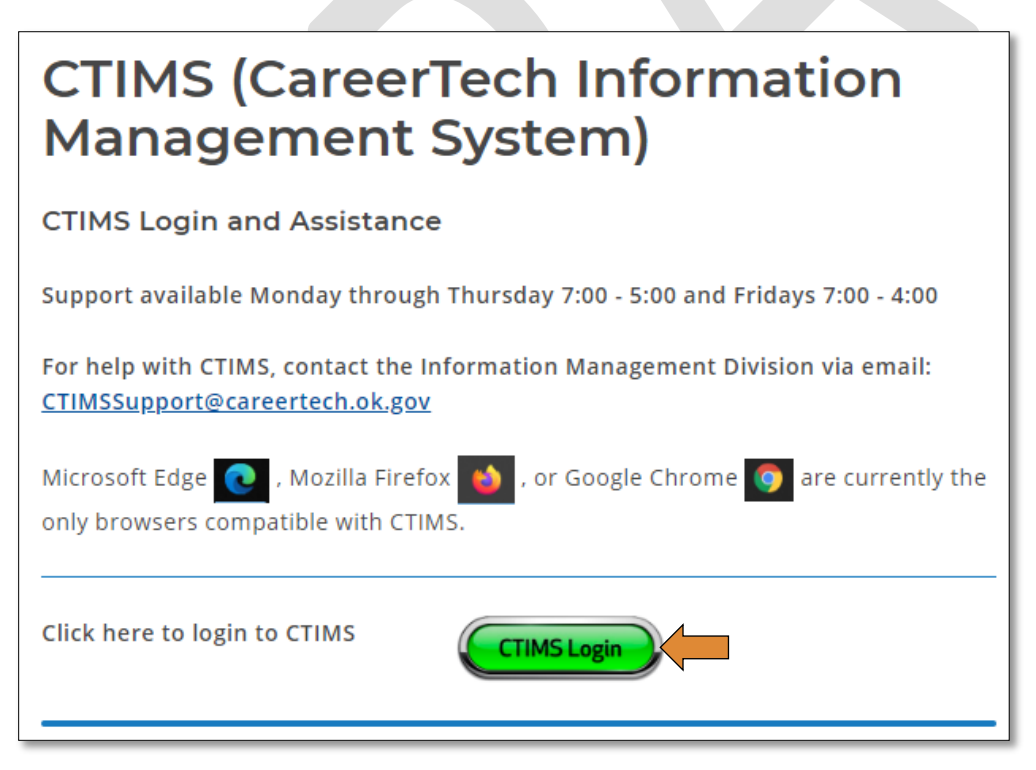

Once you log in, you will see a pop-up box asking if you would like to navigate to Skill Center Information System (SIS)? You will click on the 'Go to SIS.' button on the right.

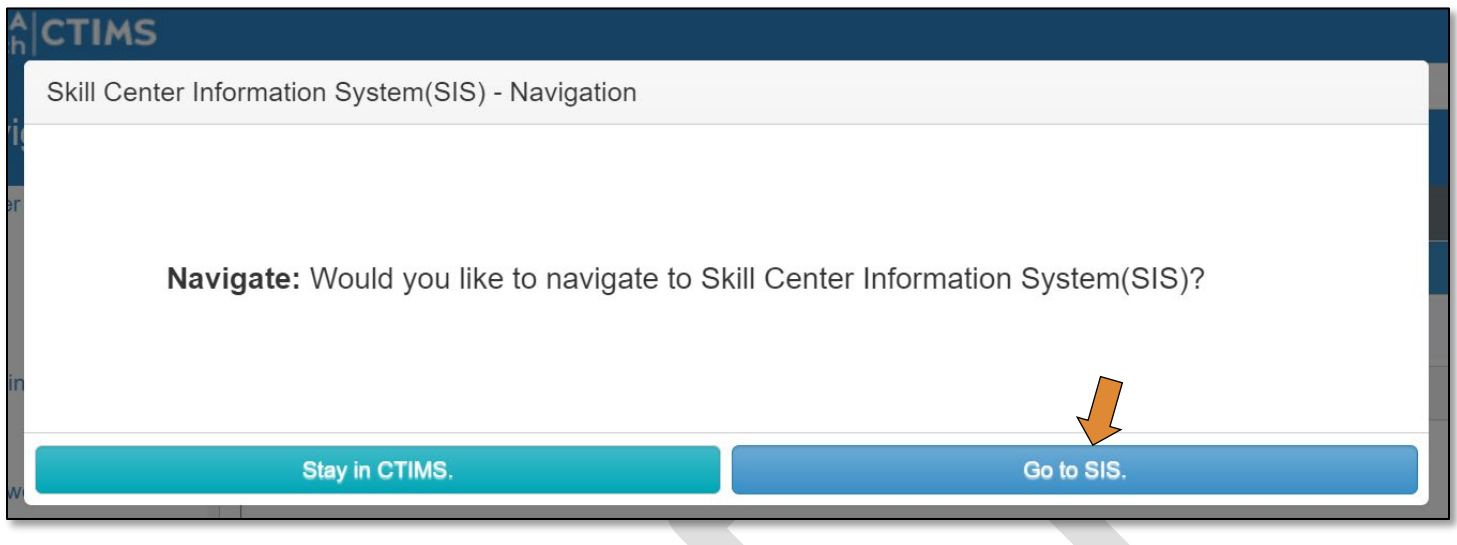

#### Or,

*Click to Navigate: Skills Center Information System (SIS)*.

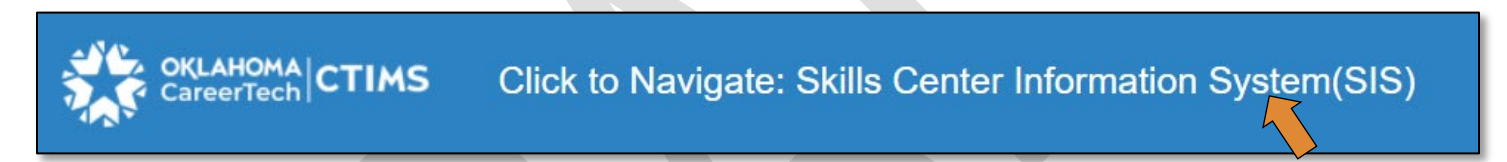

If you have more than one role in SIS make sure you have the correct role selected. Verify that you are signed in with the role of Skills Center - Instructor in the top right-hand corner. Use the drop-down arrow to select your role, if necessary.

If you do not see Skills Center - Instructor, contact [CTIMSSupport@careertech.ok.gov](mailto:CTIMSSupport@careertech.ok.gov)

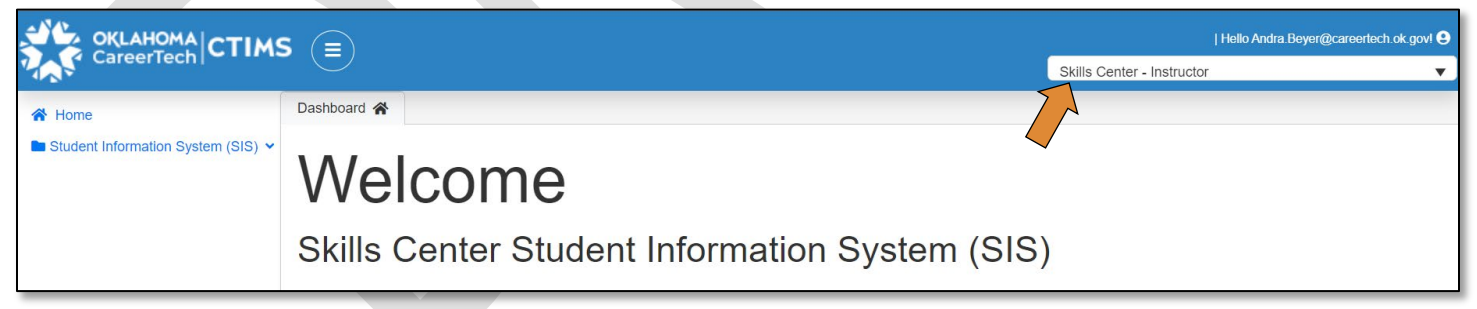

# <span id="page-7-0"></span>Creating a Potential Student

*Potential Students* are students who meet the criteria for placement into a skills center class or who have expressed an interest in participating in the class. Entering a student as a potential student will not enroll them into the class or place them on the waiting list. It only puts the student's information into the system.

- Click on the down arrow next to (SIS) ν
- Student New Registration link on the left side menu.

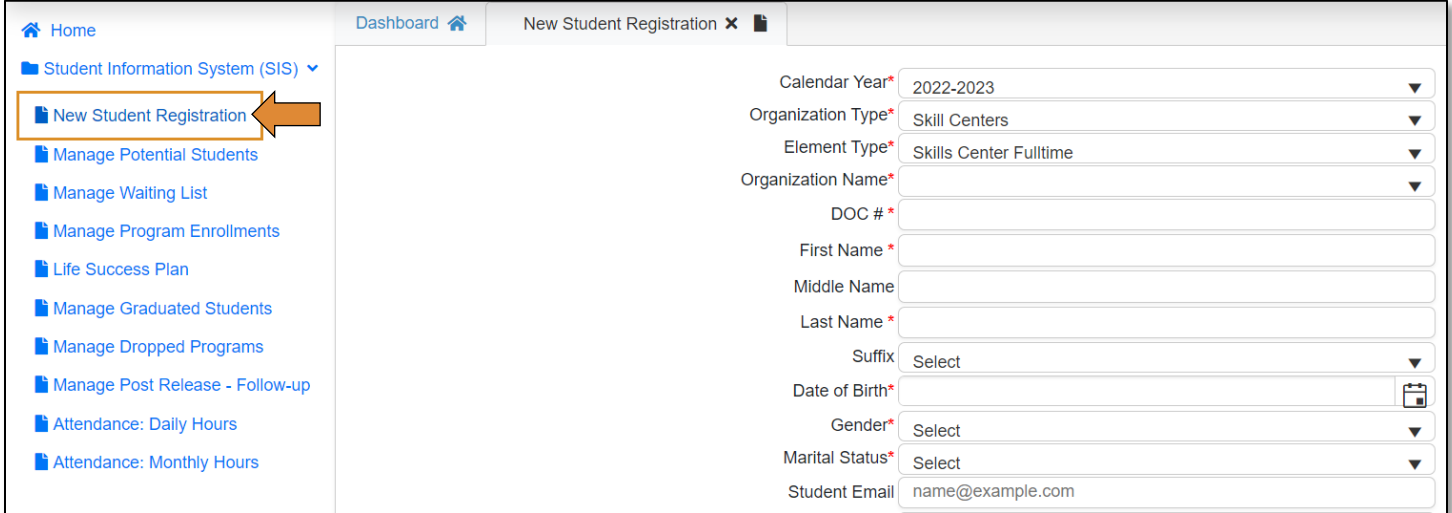

- Some information will auto-populate.
- Organization Name, select your facility by typing in the first 3 characters and select it.

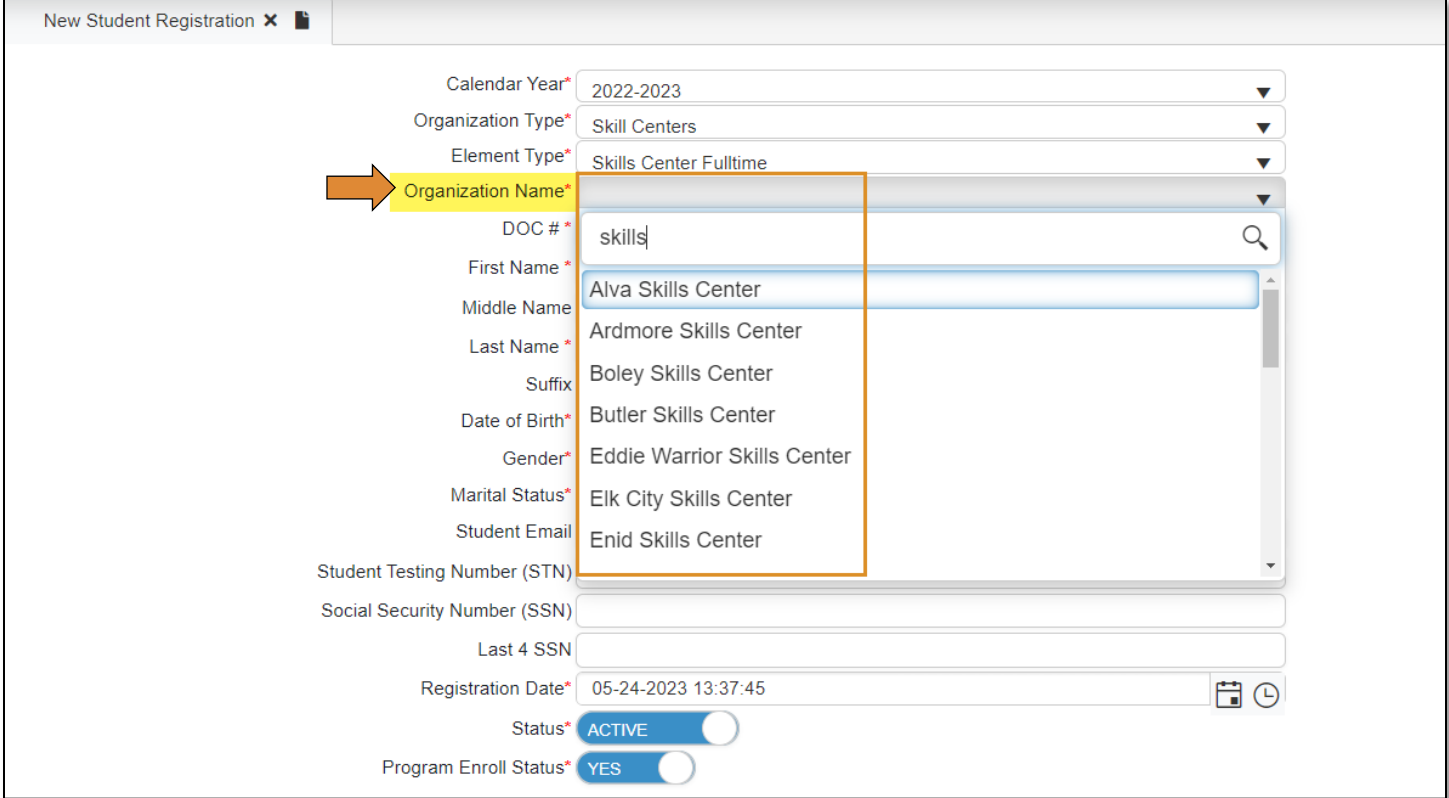

- Fill out the student information in the form. Categories with a red asterisk\* are required categories.
- If the student has already been entered into the system, a window will pop-up stating what facility that student is already registered to.

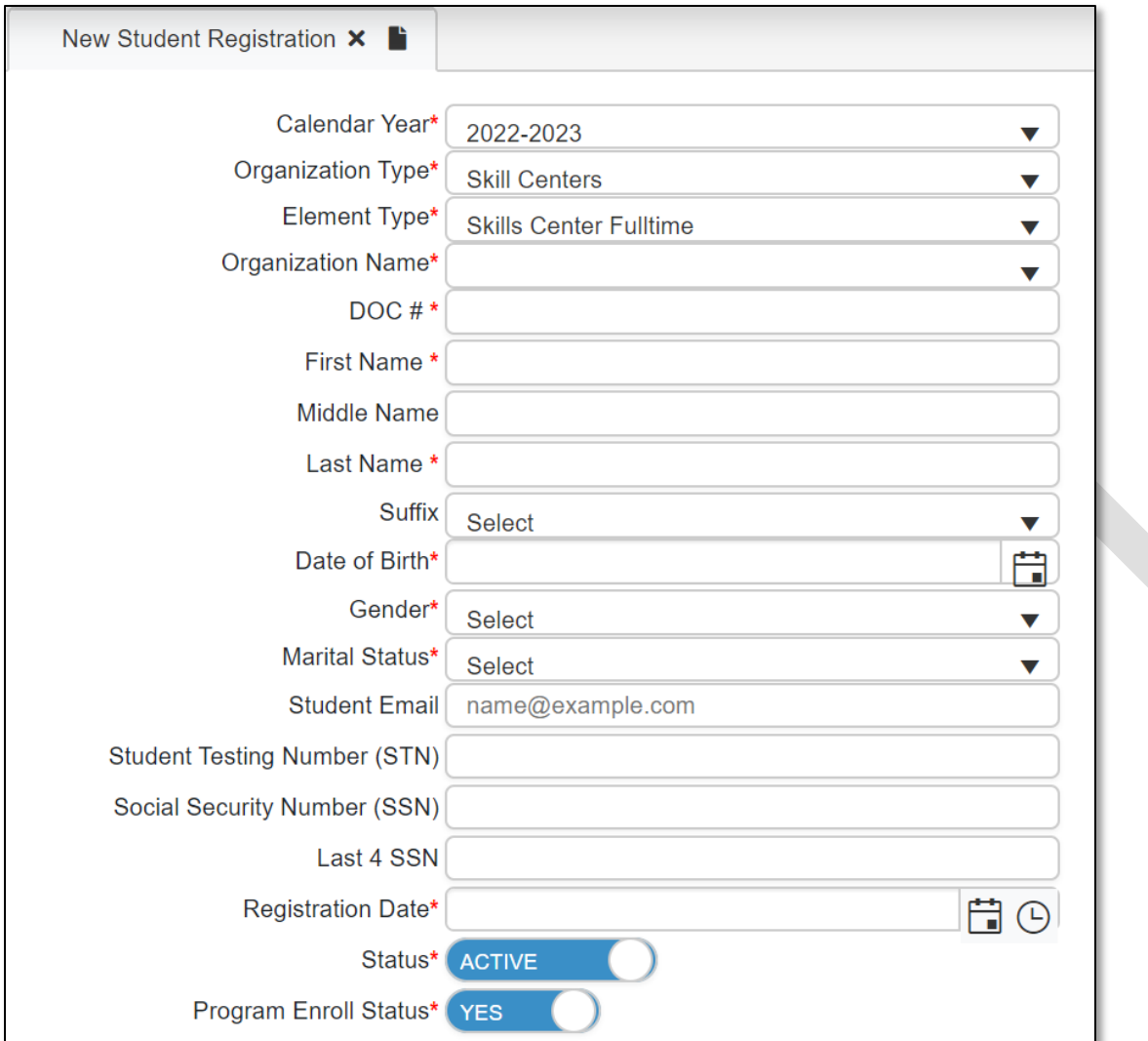

- Other Information, select those categories that apply to the student. If you do not know, leave them blank.
	- o If the student has a disability, choose the *type of disability* they have.
	- o You can start typing in the *select search bar* to narrow down your search.

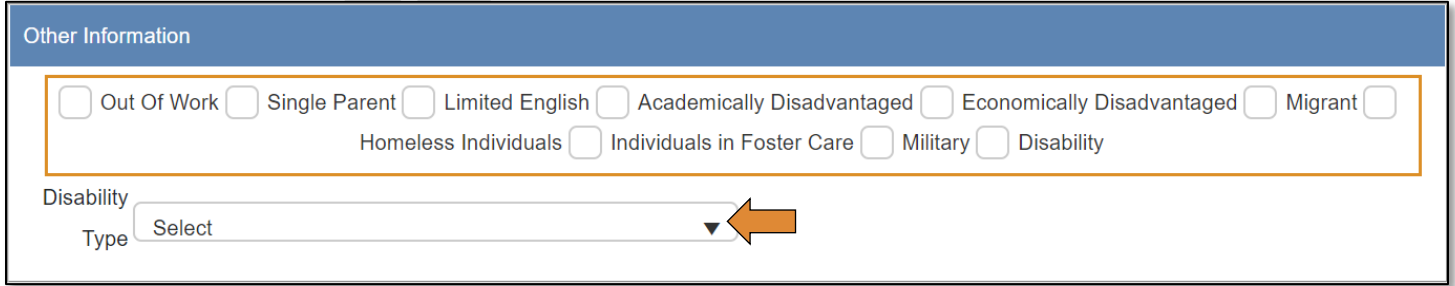

- Race\*, select the race of the student. You can choose multiple races.
	- o If American Indian is chosen, you will need to choose the student's tribe under the Native American Affiliation Tribes drop-down menu. There will be a five-digit code before each of the tribal name. Oklahoma tribes will start with "OK" followed by 3 numbers.
	- o You can start typing in the *select search bar* to narrow down your search.

#### • Click Save Changes.

o The student is now in the system as a potential student.

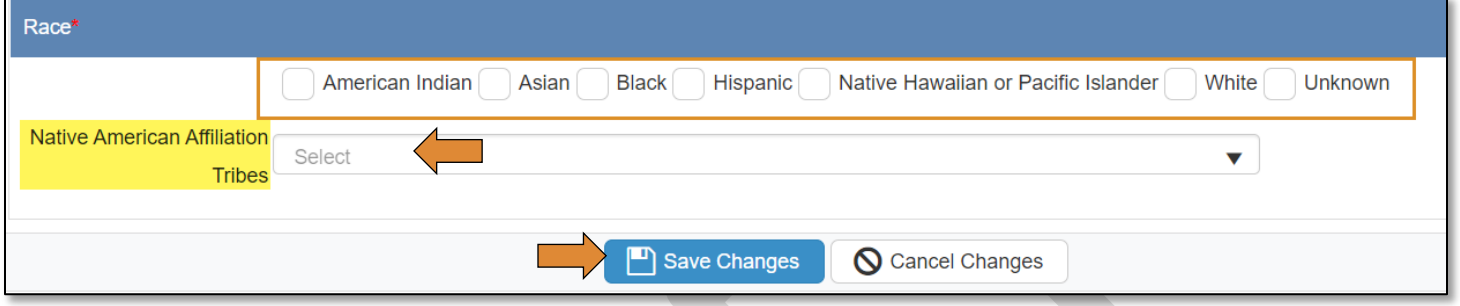

- You will be directed to a page that has multiple sections to enter additional student information, for example: •Upload the Ability to Benefit, •IHAP, or •upload other documents. Each category below (i.e., Student: Address and Contacts, Student: Education, etc.) can be expanded by clicking on the down arrow.
- Once you have entered information, always click Save Changes before going to the next page.
- Close the tab at the top by clicking on the x when you are finished entering all information.

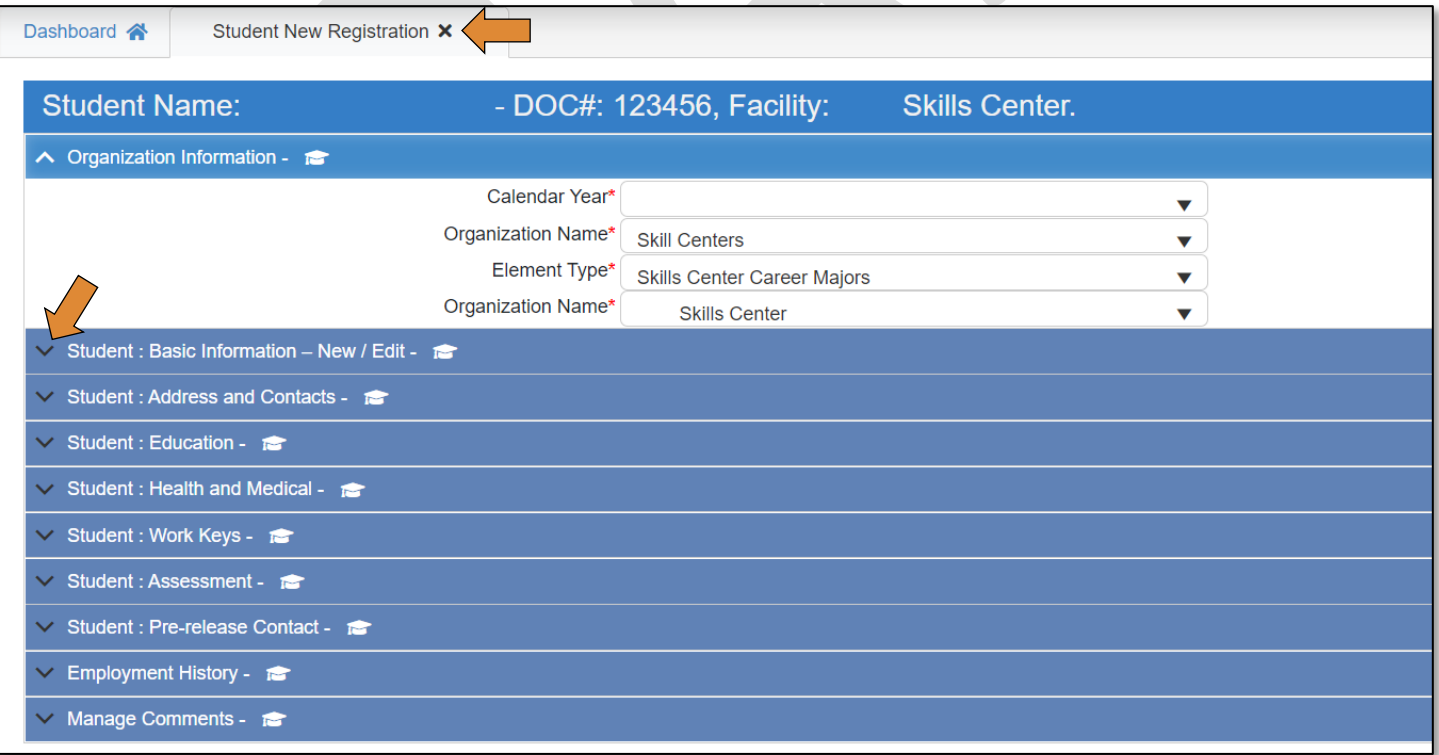

#### <span id="page-10-0"></span>View or Find a Potential Student

• Click on Manage Potential Students in the panel on the left.

- Organization Name\*, start typing the first 3 letters of your facility, select your facility.
- You can leave Search Option as All, or if you are searching for a specific student, you can search by First Name, Last Name, or DOC Number. If you choose to search by one of those options, put the name or DOC number in the *Search By* box.
- Click Search. The search results will populate in a grid below.

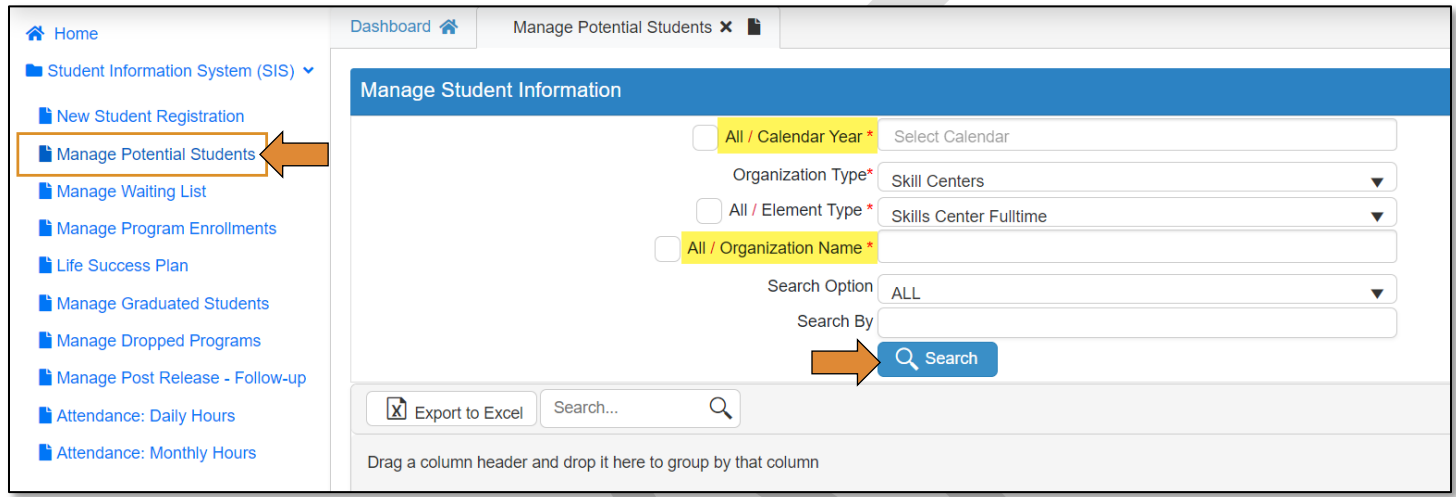

- Find the student by filtering any column, by clicking on the black funnel.
- On the left side of their row, you will see New Enroll or Manage in blue. Click on that link to bring up the student's information page.

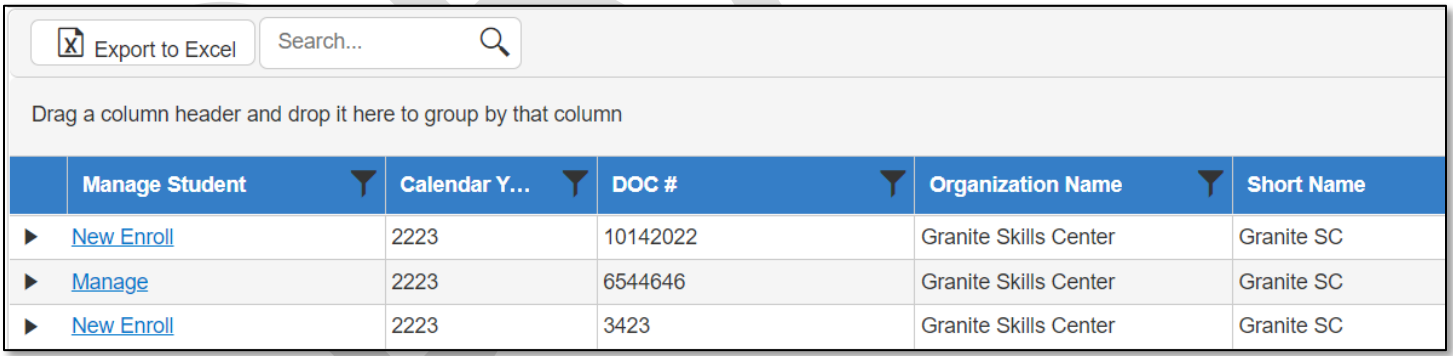

# <span id="page-11-0"></span>Placing a student on waiting list

Once the student is listed as a potential student, you can now place that student on the waiting list for your class, if they are at your facility. It doesn't matter who places the student in the system as a potential student, all instructors will have access to the potential student list.

• Click on Manage Waiting List on the left menu.

\*Some sections will auto-populate like *All / Calendar Year*, *All / Organization Name* & *All / Element Type*.

- Organization Name\*, start typing the first 3 letters of your facility, select your facility.
- You can leave Search Option as All, or if you are searching for a specific student, you can search by First Name, Last Name, or DOC Number. If you choose to search by one of those options, put the name or DOC number in the *Search By* box.
- Click Search. The search results will populate in a grid below.

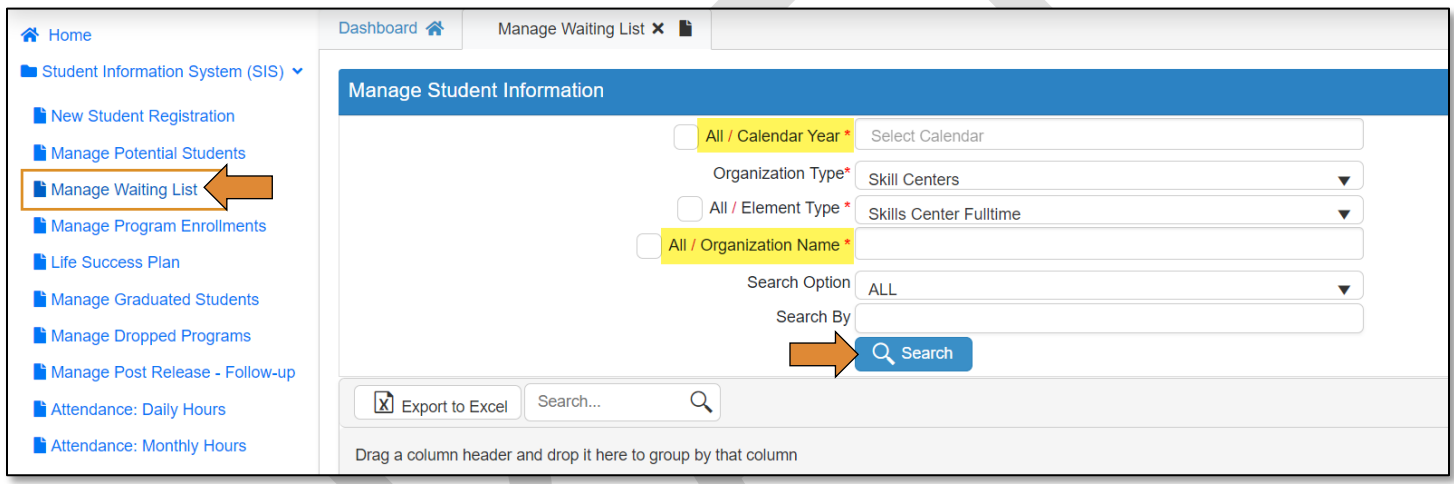

- Find the student by filtering any column, by clicking on the black funnel.
- On the left side of their row, you will see **New Enroll** in blue. Click on that link to bring up the student's information page.

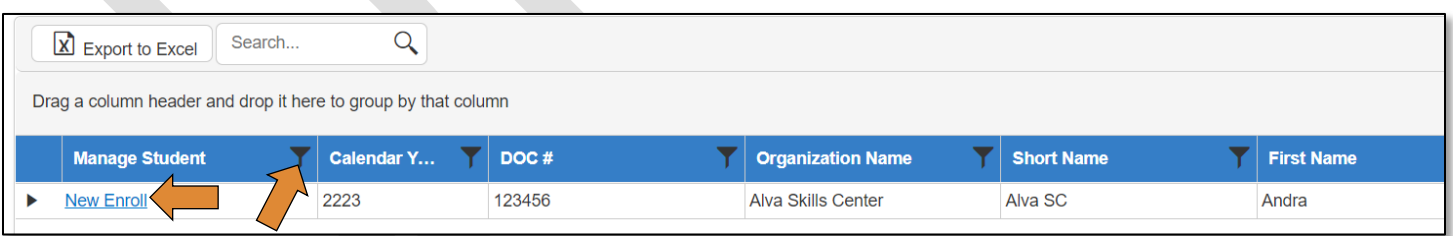

• Click on Student: New/Edit Enroll Program(s) – Request.

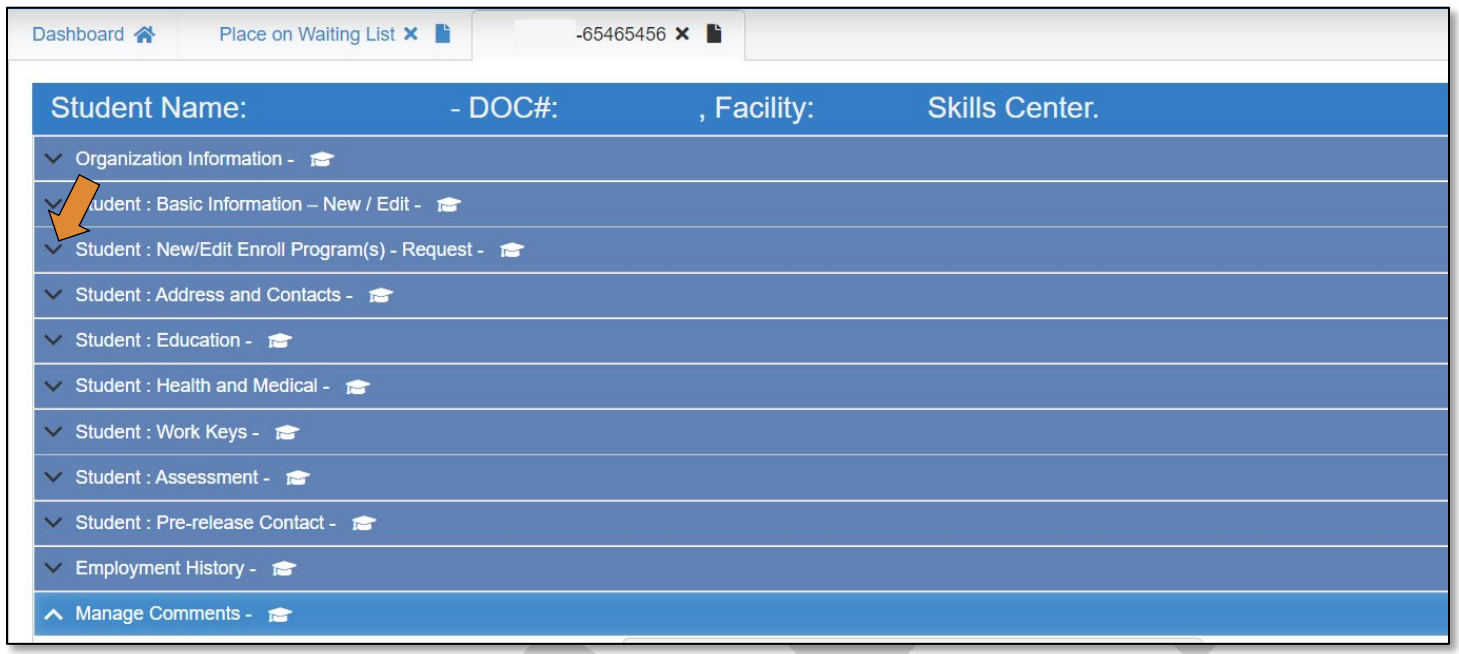

- If you need to change the Allocated Facility Name, choose the facility by clicking the down arrow and clicking on the facility name.
- Under Program Type, choose whatever options applies to this student.
- Under Full-Time / Short Term Program, choose the program that applies to this student.
- Ensure the correct Instructor is chosen under PID (Instructor).
- Under This Program Request is the Latest (Current)?, select *Yes*.
- Under Program Requested Date, put the date that the student is being placed on the waiting list.
- Under Program Enroll Status, choose *Place on Waiting List*.
	- o If you are not placing the student on a waiting list, but are enrolling them directly into the program, you can choose *Enrolled in Program*. This will open the grayed-out boxes below.
		- See the section on enrolling the student for more information on completing those.
- If the student has participated in a CareerTech skills center program within the past 5 years, you will need approval from the Superintendent for the student to be enrolled. Please select *Yes* if you have received the approval email from the superintendent.
	- o Upload a copy of this email in the [attachments](#page-13-0) section.
- Click Save Changes. The student has now been placed on the waiting list.

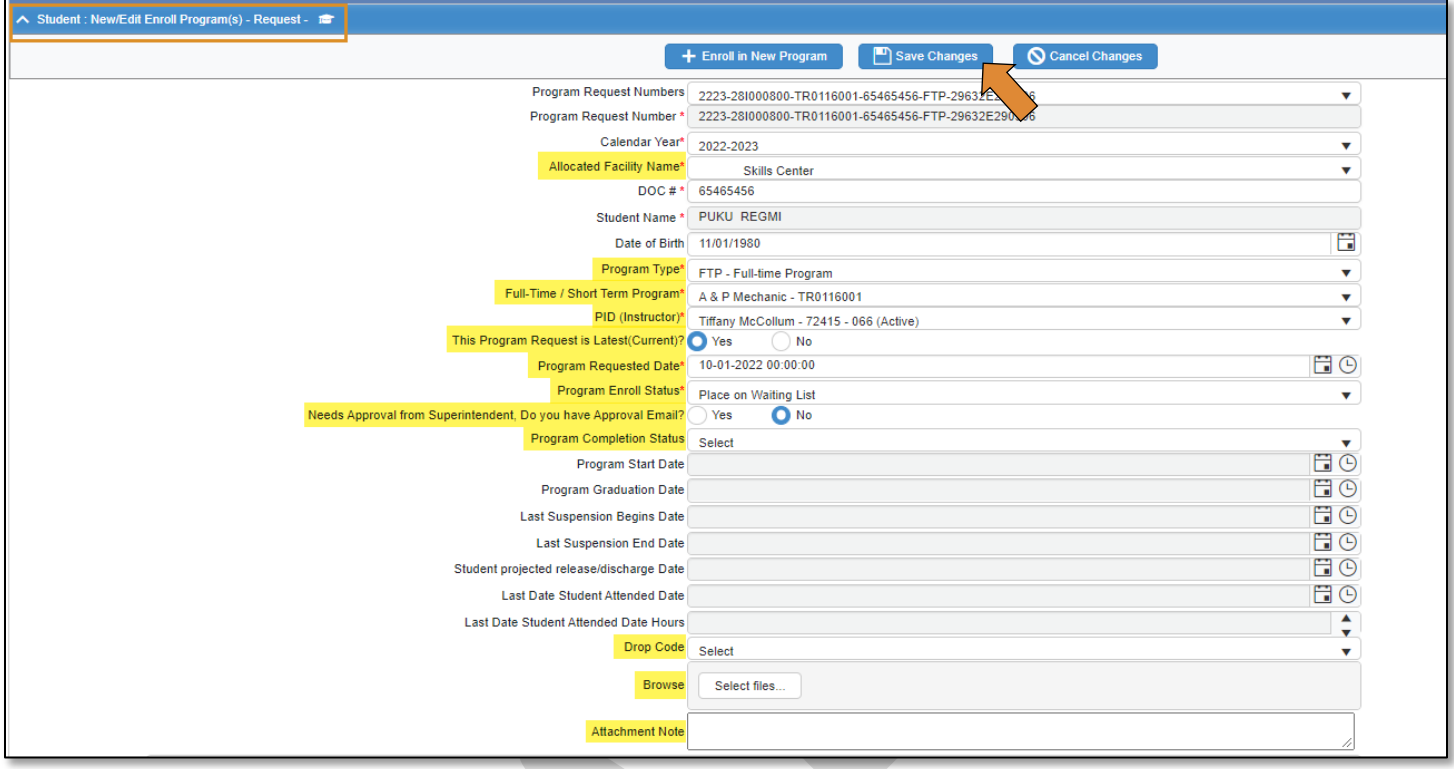

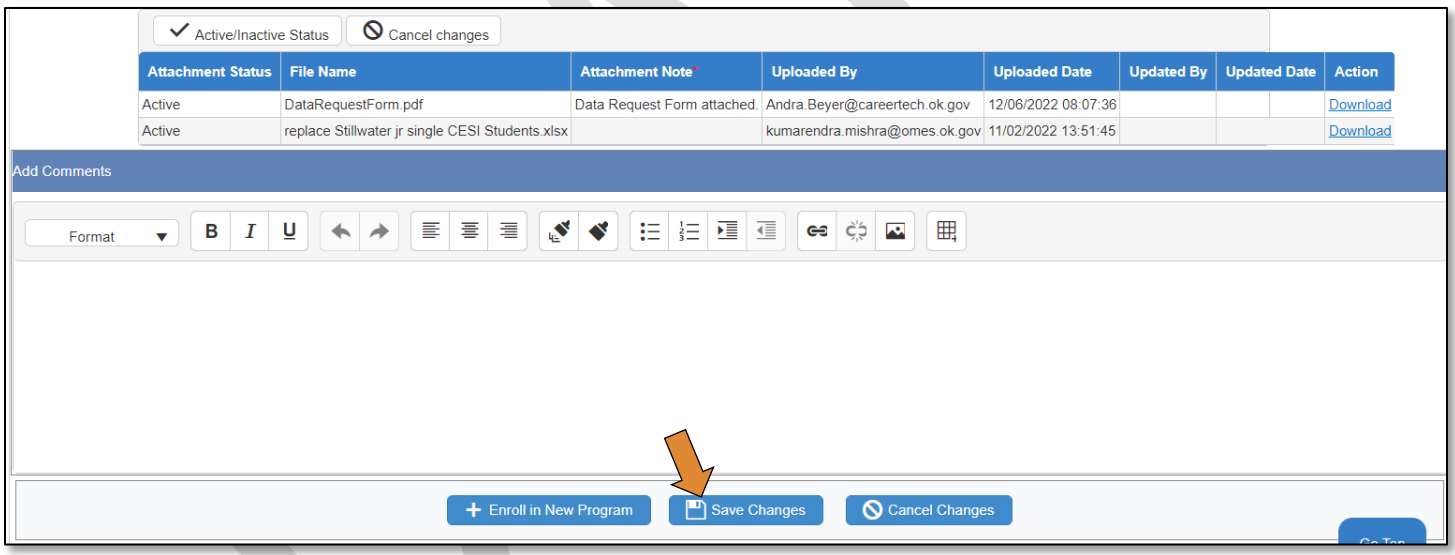

#### <span id="page-13-0"></span>Uploading Documents

Most sections will have the ability to upload documents, those documents will stay the student's record. This allows documents to be stored, electronically, for anyone that has access to student records.

- Select *Files* next to Browse.
- Enter a note, describing the attached document in the Attachment Note box.
- Click Save Changes at the bottom.

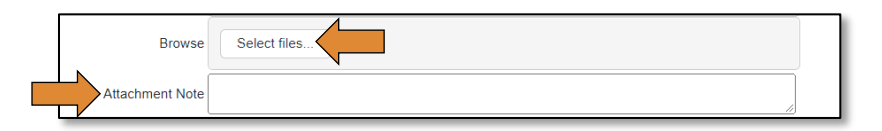

# <span id="page-14-0"></span>Enrolling a student in a class

Once the student's time is up on the waiting list, you can enroll the student into the class.

• Click on Manage Program Enrollments on the left menu

\*Some sections will auto-populate like *All / Calendar Year*, *All / Organization Name* & *All / Element Type*.

- Organization Name<sup>\*</sup>, start typing the first 3 letters of your facility, select your facility.
- You can leave Search Option as All, or if you are searching for a specific student, you can search by First Name, Last Name, or DOC Number. If you choose to search by one of those options, put the name or DOC number in the *Search By* box.
- Click Search. The search results will populate in a grid below.

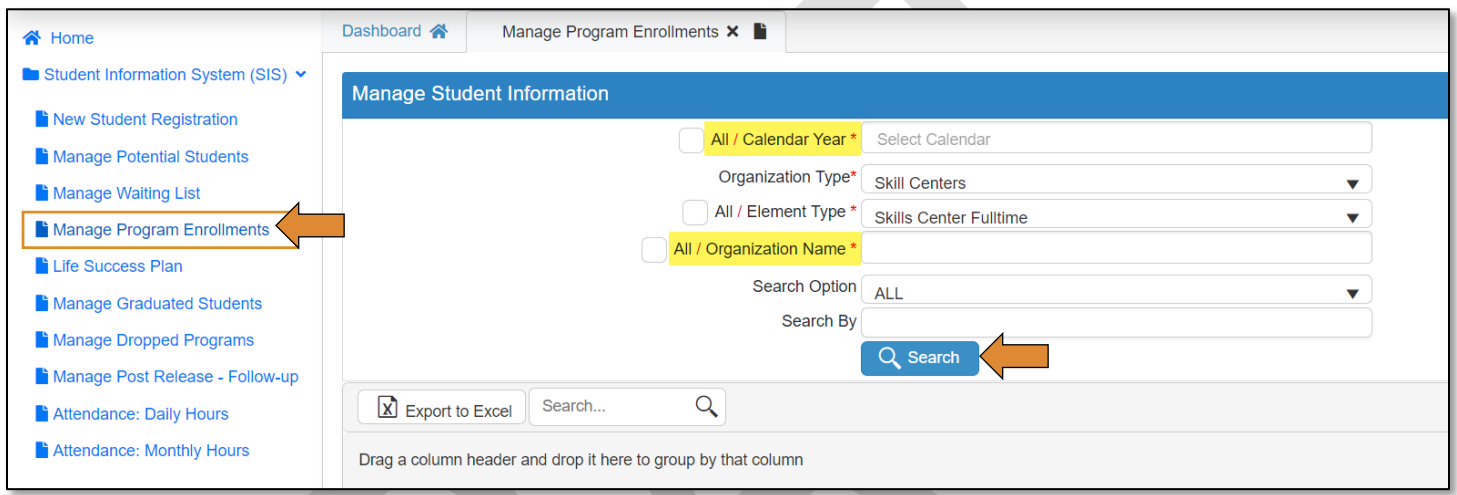

- Find the student by filtering any column, by clicking on the black funnel.
- On the left side of their row, you will see Manage in blue. Click on that link to bring up the student's information page.

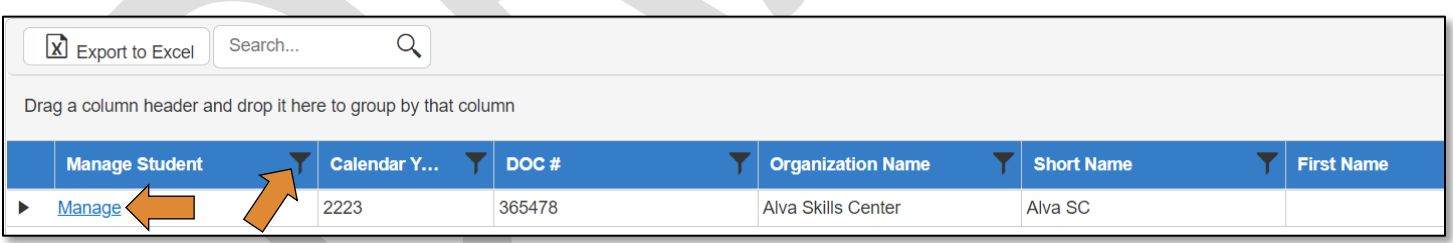

- Change Program Enroll Status to *Enrolled in Program*. This will open the gray boxes below for editing.
- Change Program Start Date to the date the student will start the program.
- Add any other information to this section you may have, such as Student Projected Release/Discharge Date, comments, or upload a document.
- Click on Save Changes.
	- o The student is now enrolled in the program.
- Put in any comments or open another section below (i.e., Student: Address and Contact, Student: Education, Student: Health and Medical, etc.) to add more information if you choose to do so.

• When finished, always click on Save Changes before navigating to a different page.

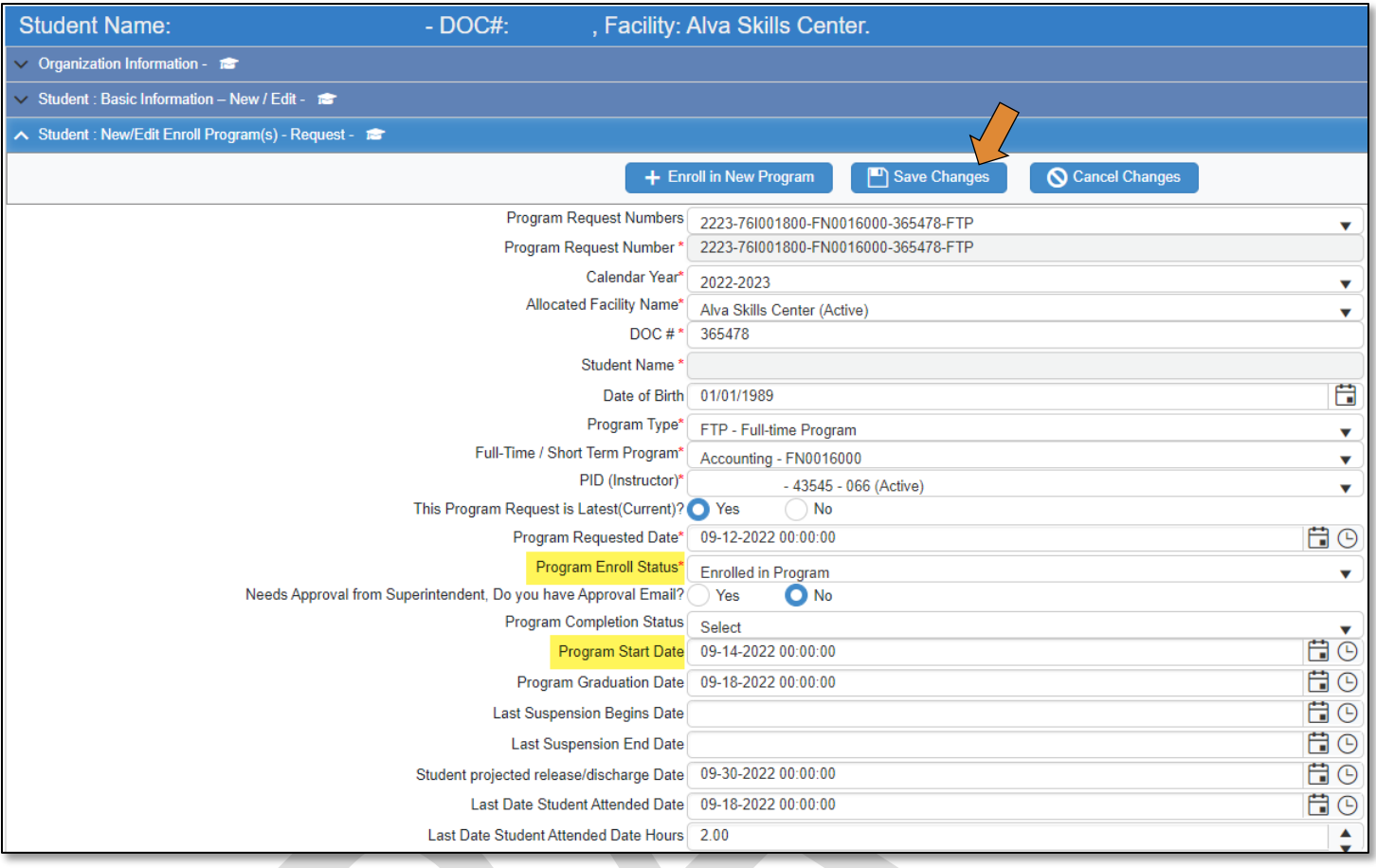

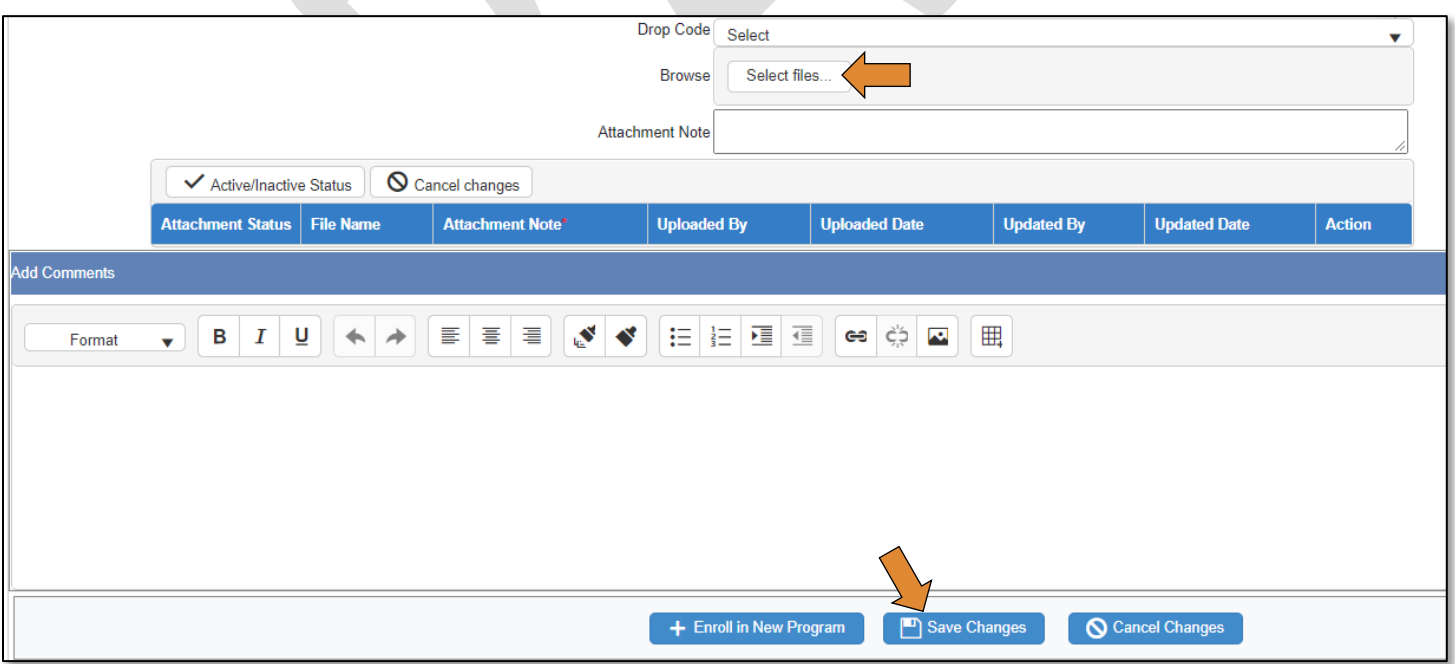

# <span id="page-16-0"></span>Updating Student Information

As the instructor, you can edit student information as needed.

• Click on Manage Program Enrollments on the left menu

\*Some sections will auto-populate like *All / Calendar Year*, *All / Organization Name* & *All / Element Type*.

- Organization Name\*, start typing the first 3 letters of your facility, select your facility.
- You can leave Search Option as All, or if you are searching for a specific student, you can search by First Name, Last Name, or DOC Number. If you choose to search by one of those options, put the name or DOC number in the *Search By* box.
- Click Search. The search results will populate in a grid below.

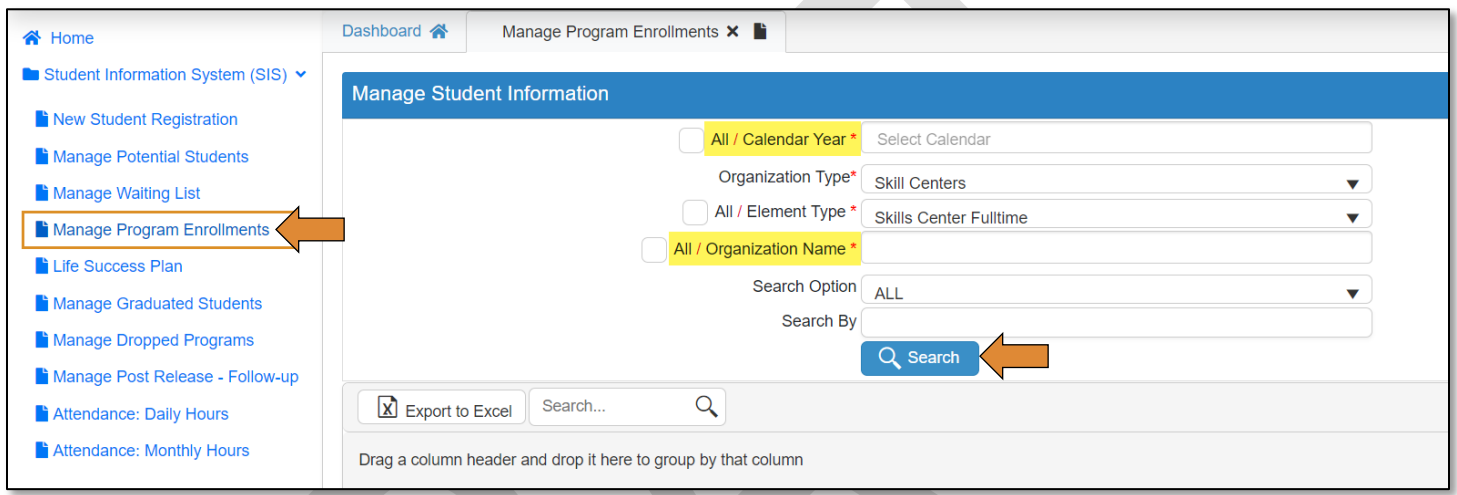

- Find the student by filtering any column, by clicking on the black funnel.
- On the left side of their row, you will see Manage in blue. Click on that link to bring up the student's information page.

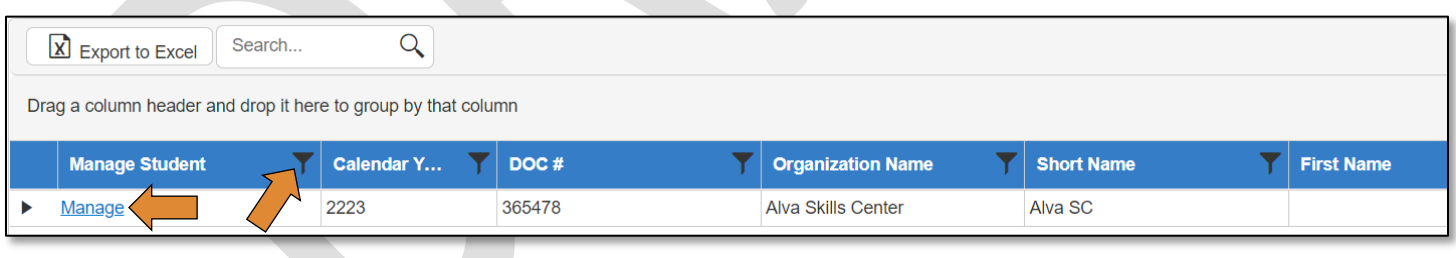

- Choose the section that you need to update (i.e., *Student: Address and Contacts*, *Student: Education*, *Student: Health and Medical*, etc.).
- When finished, always click on Save Changes before navigating to a different tab.

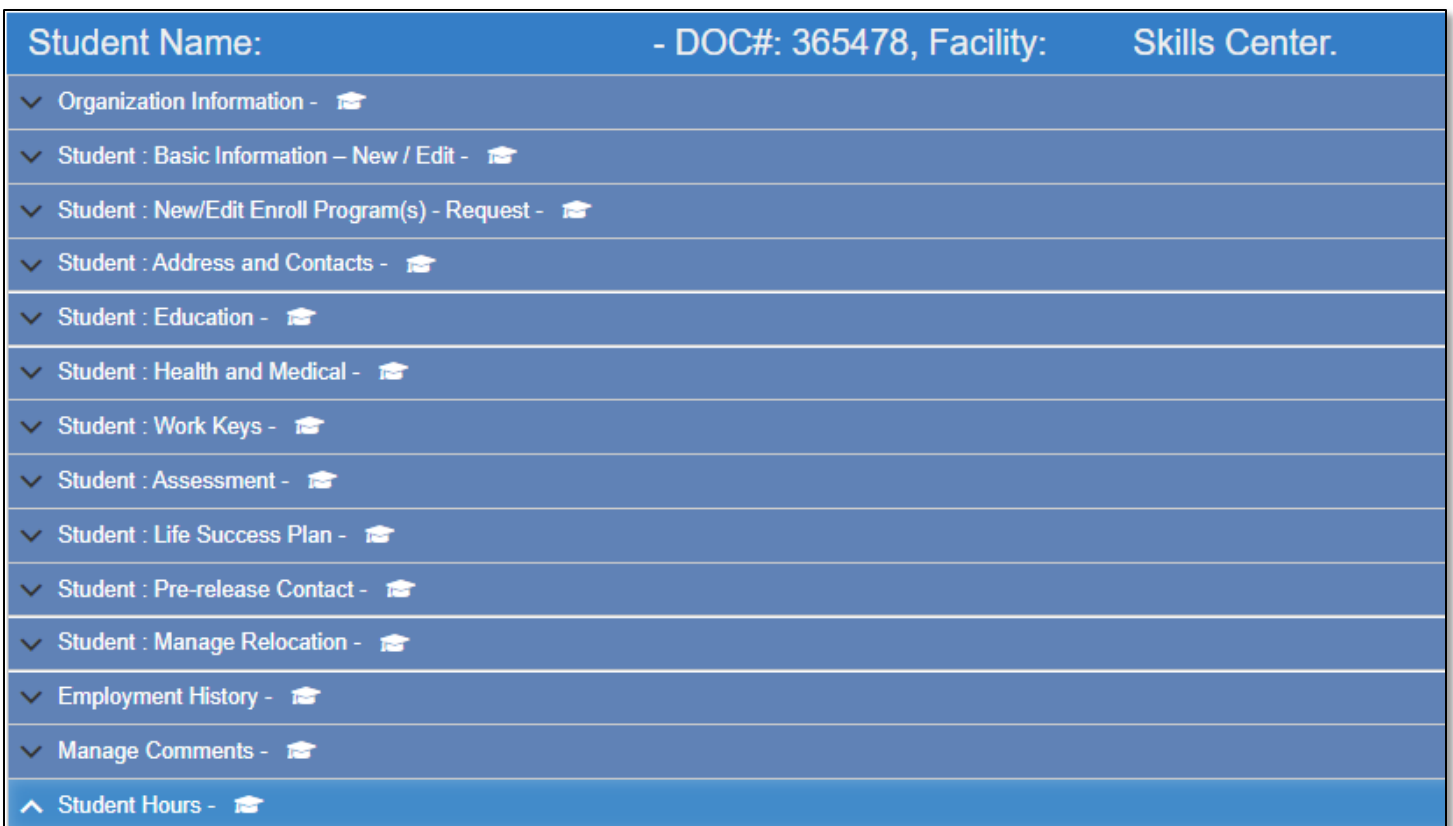

# <span id="page-18-0"></span>Adding / Updating Student Daily Hours

Student hours can be updated as a group to save time. For the sake of record keeping, student hours should be entered each day they attend. This can be done daily, weekly, or monthly. The SIS is designed to make this task more efficient.

- Click on Attendance: Daily Hours on the left menu.
- Organization Name\*, make sure your facility/skills center is selected.
- Choose the Program Type, Program Name, and Instructor Name.
- Choose the Attendance Collection Date\*.
	- o This is the date of the day you are entering the hours for, you cannot enter future dates, but you can go back and enter past dates.
- Click Search Students.
	- o This will bring up a list of students who were participating in your class on that date.
- Put the number of hours the students were in the class in Daily Hours\*.
	- o For example, if your students normally attend 6 hours a day, put 6 in the Daily Hours box.

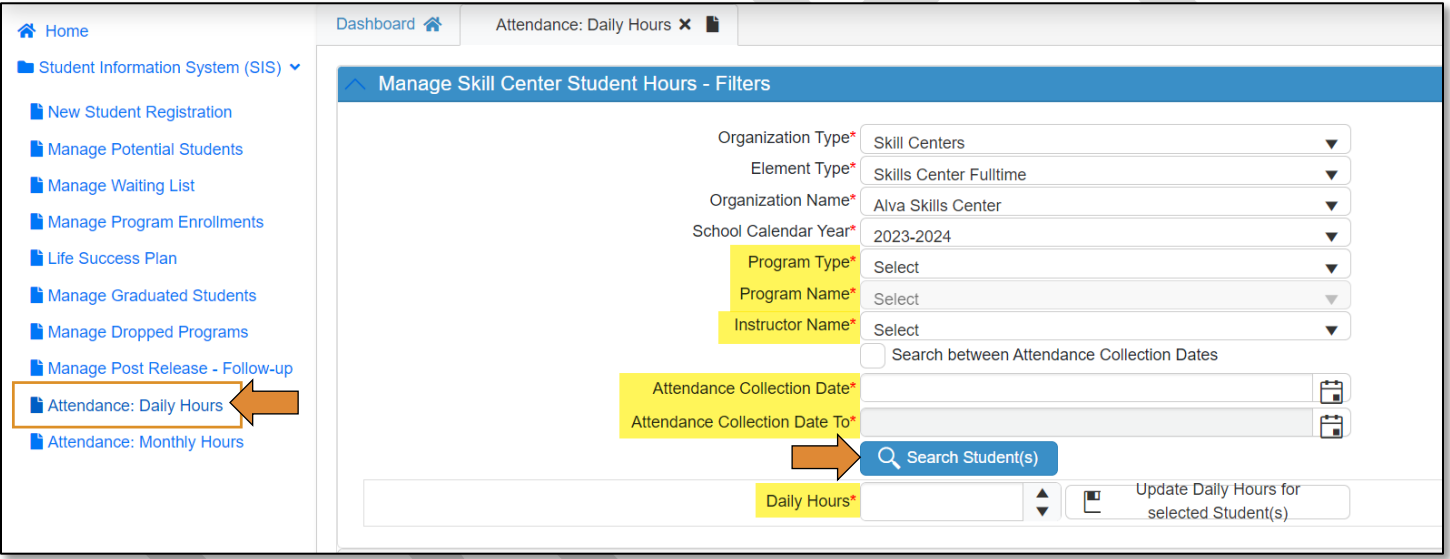

- Click on the checkboxes next to the line with each student who was there for that amount of time. If you click the checkbox on the top blue line, it will *select all* the students. Make sure any students that had a different number of hours are unchecked. If the student was absent, then under the **Attendance** column, change the selection from *Present* to *Absent*.
- Click Save changes.

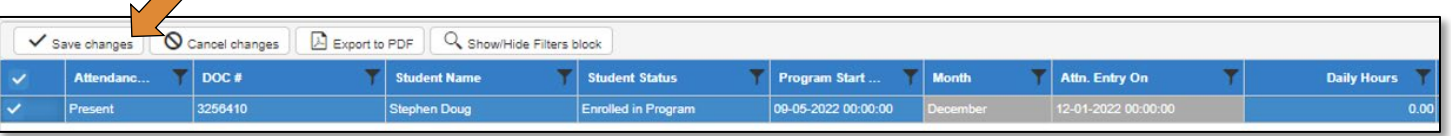

#### • Click Update Daily Hours for selected Students.

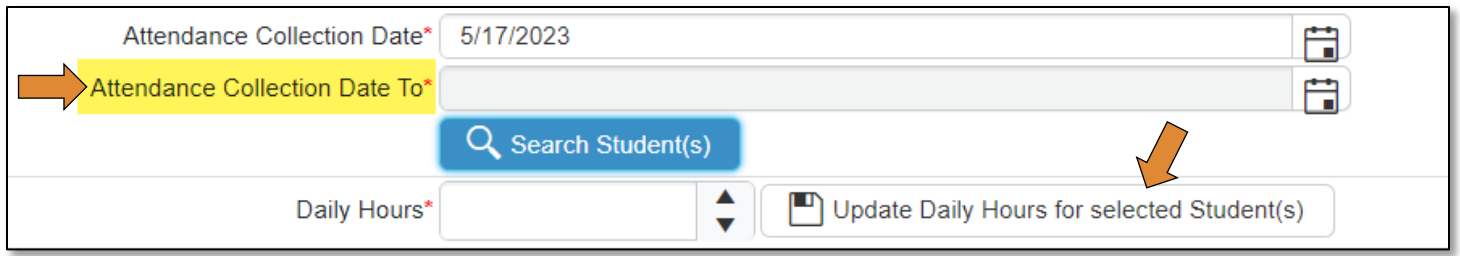

- Repeat Steps 6 through 8 until all students' hours are entered for that day. If you need to do another day, change the date on Attendance Collection Date.
- If you want to enter records a week or more at a time, click the checkbox beside Search Between Attendance Collection Dates. This will pull up the records for the students for each date. You can then do steps 6-8 above to save hours to those records.

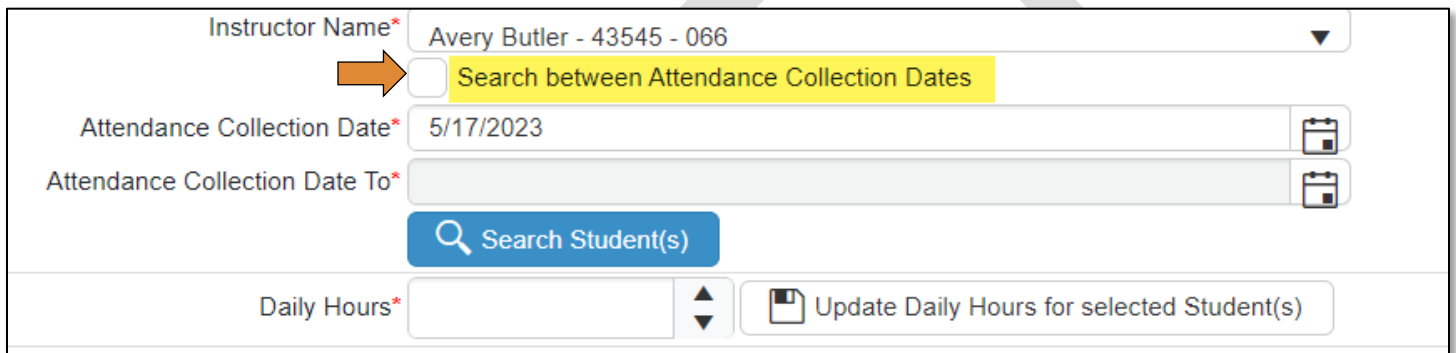

# <span id="page-20-0"></span>Checking Student Monthly Hours

Hours can be checked by month or by year to get a total of how many hours a student has completed. It uses the daily hours you entered into the system, to calculate the totals.

- Click on Student Monthly Attendance Hours on the left side menu.
- Organization Name\*, make sure your facility/skills center is selected.
- Choose the Instructor PID, Program Type and Program Name.
- Student Project Start Date from Month\*, Choose a start month and an end month (To Month\*).
- Click Load Students.
- This will bring up a list of students who were participating in your class on that date. Select the appropriate calendar year in Attendance Collection School Calendar Year.

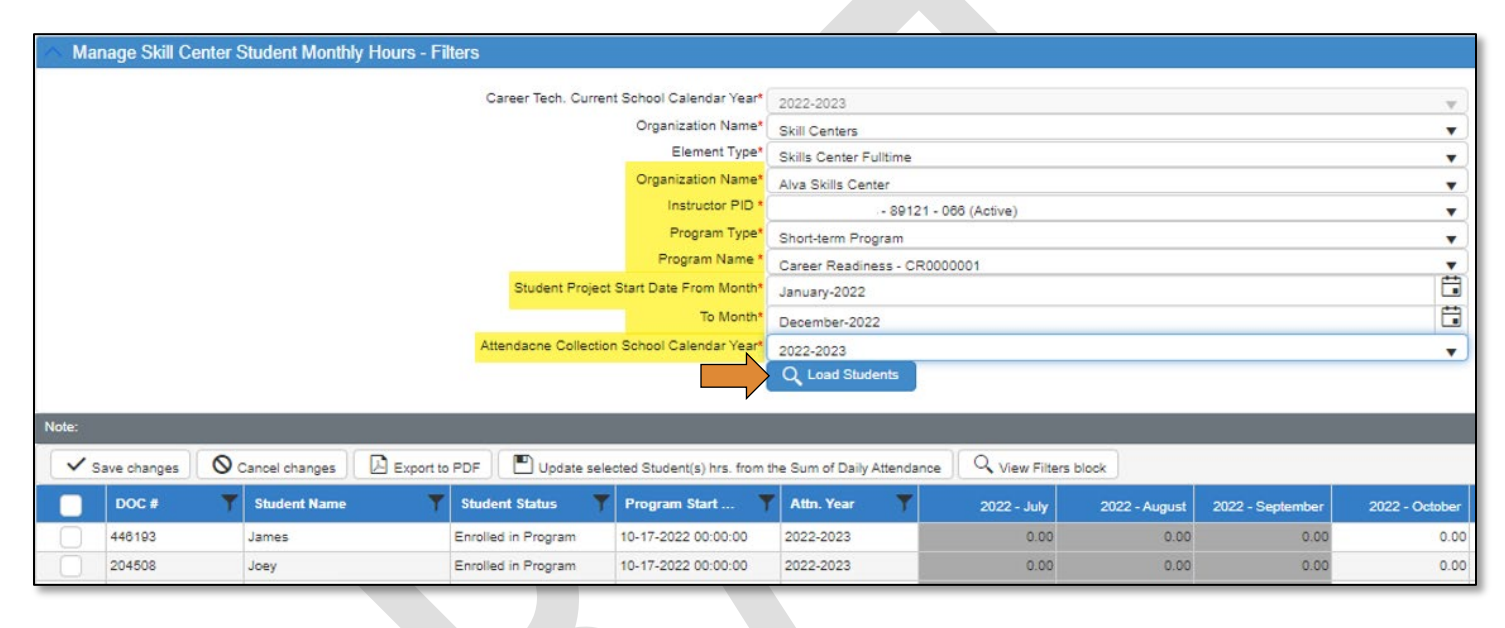

- The report will initially pull up with all 0's in the months. Select the students you want to update their monthly hours by clicking the checkbox on their line and clicking on Update selected Student(s) hrs from the Sum of Daily Attendance.
- Check the checkbox next to the month you want to sum the hours in. Then click OK.
- The hours for that student(s) are now updated for that month. If you need a paper copy of those hours, you can click on Export to PDF to save it to your computer.

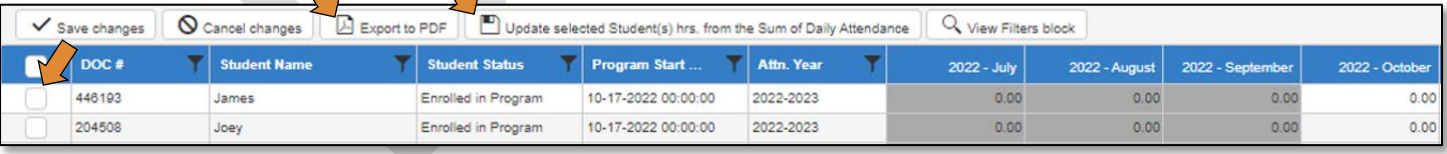

## <span id="page-21-0"></span>Life Success Plan

Click on Life Success Plan on the left menu

\*Some sections will auto-populate.

- All / Organization Name\*, start typing the first 3 letters of your facility, select your facility or select the checkbox for All.
- You can leave Search Option as All, or if you are searching for a specific student, you can search by First Name, Last Name, or DOC Number. If you choose to search by one of those options, put the name or DOC number in the *Search By* box.
- Click Search. The search results will populate in a grid below.

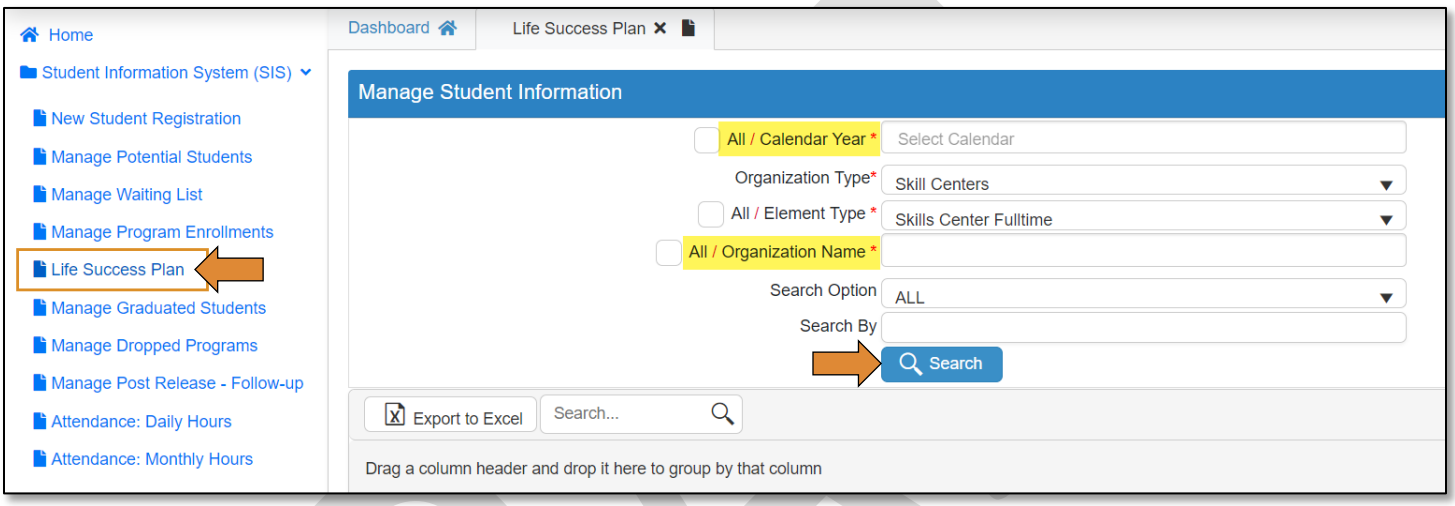

• Find your student in the results. Click on the Manage blue link to the left of the search results.

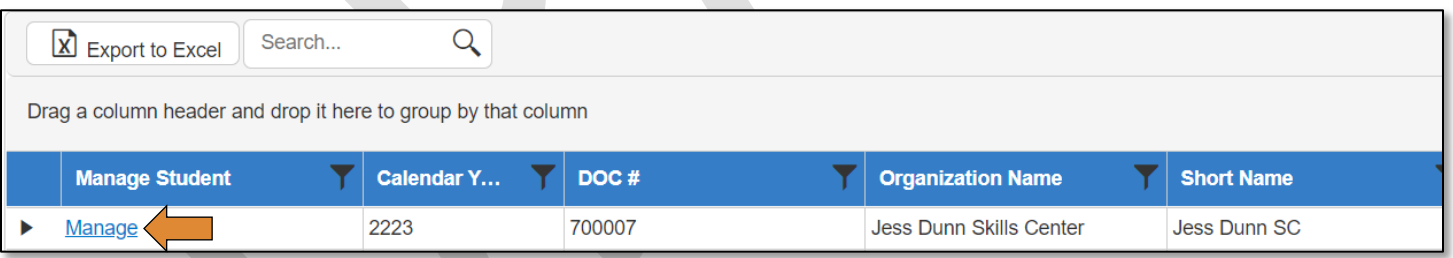

- Fill out the form.
	- o Every question must be answered either yes or no. If you choose Yes in the drop down, there must be a comment in the text box.
- Enter any comments in the comment section at the bottom.
- Click Save Changes (at the top or bottom of the page).

# <span id="page-22-0"></span>Move Student from Short Term to Long Term Program

This is for when a student is participating in the short-term Career Readiness program and will be moving onto one of the long-term programs.

• Click on Manage Program Enrollments on the left menu

\*Some sections will auto-populate.

- All / Organization Name\*, start typing the first 3 letters of your facility, select your facility or select the checkbox for All.
- You can leave Search Option as All, or if you are searching for a specific student, you can search by First Name, Last Name, or DOC Number. If you choose to search by one of those options, put the name or DOC number in the *Search By* box.
- Click Search. The search results will populate in a grid below.
- Find your student in the results. Click on the Manage blue link to the left of the search results.

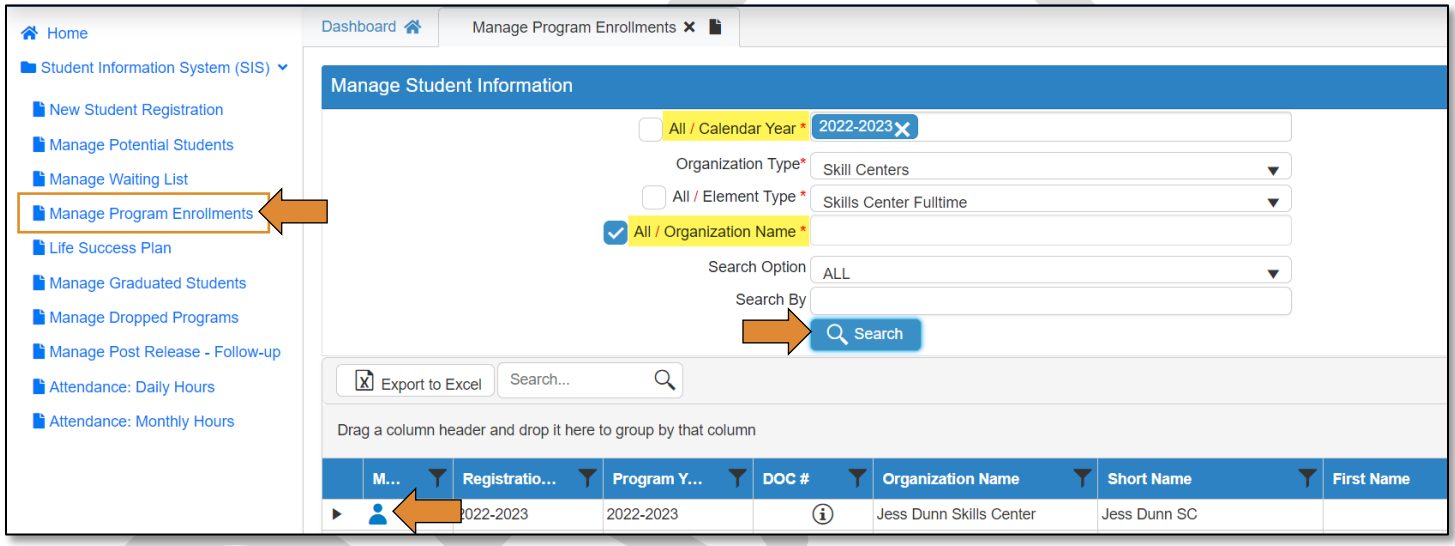

Click on the +Enroll in New Program button.

o After clicking this button, you will see '*New request*' in the Program Request Number box.

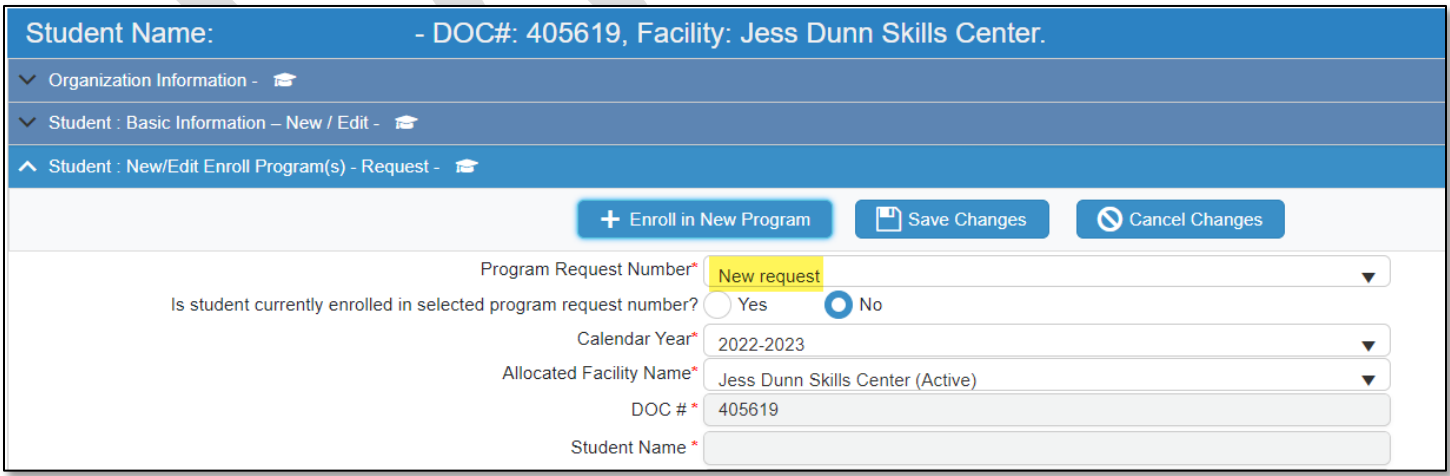

- Choose Program Type\*, Full-Time / Short Term Program, PID (Instructor)\*, Program Enroll Status\*, and Program Completion Status\*.
- Make sure to mark Yes or No on the Do you have approval email from Superintendent?

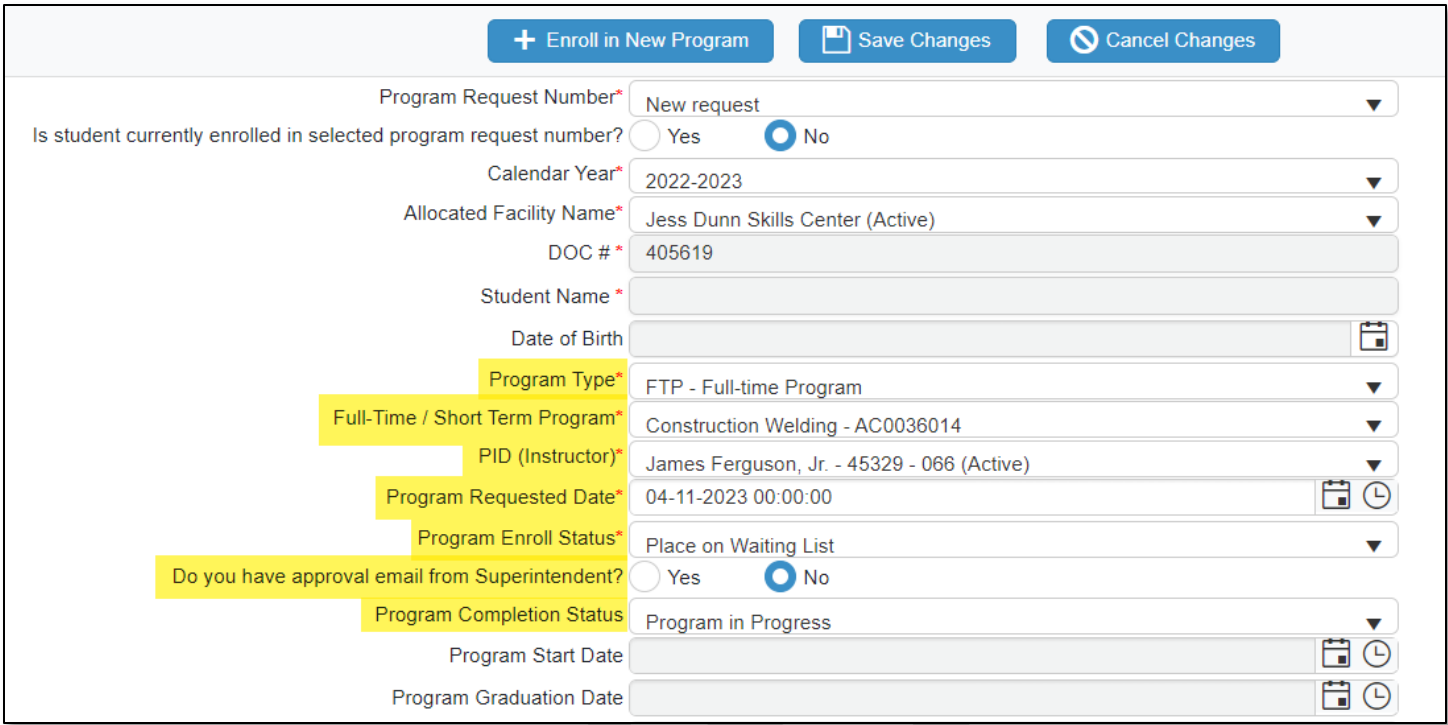

• If you click yes, then upload a copy of the email in the attachment's sections.

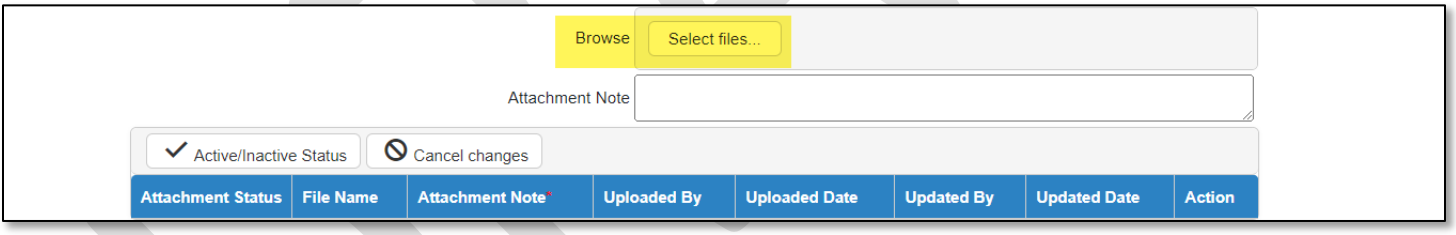

- Click Save Changes.
- Click + Enroll in New Program.

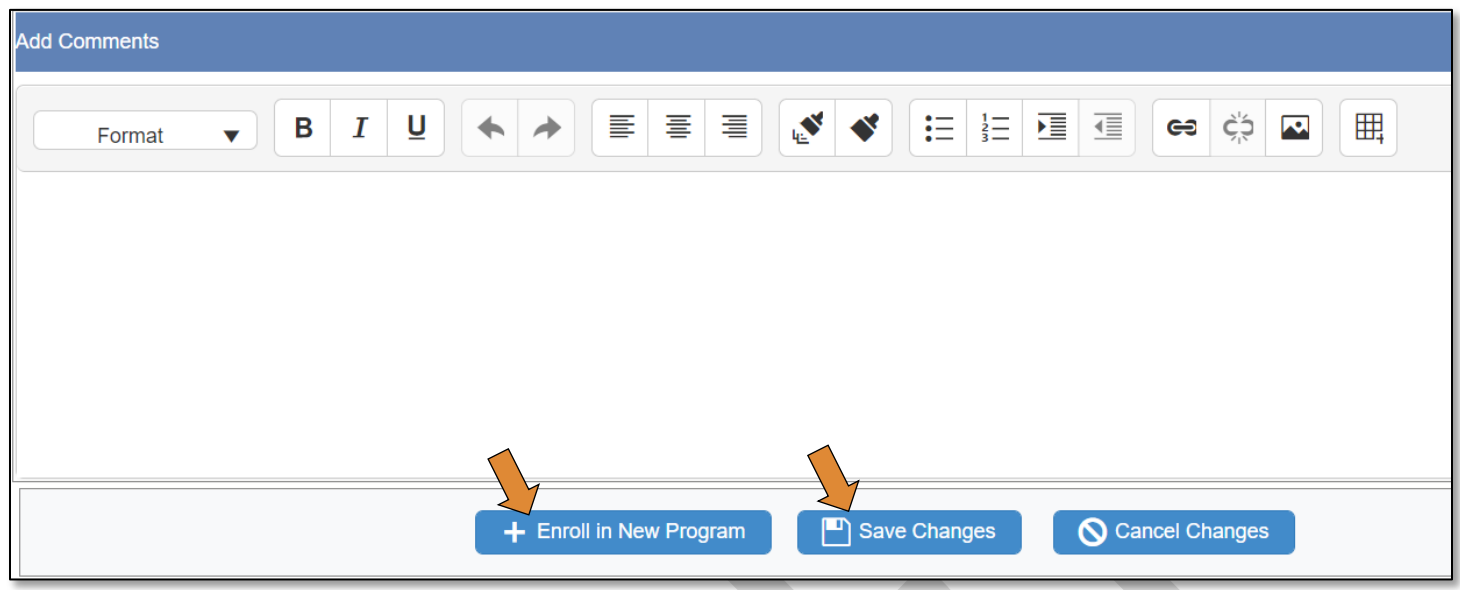

# <span id="page-24-0"></span>Dropping a Student from the Course

• Click on Manage Drop Programs on the left side menu.

- All / Organization Name\*, start typing the first 3 letters of your facility, select your facility or select the checkbox for All.
- You can leave Search Option as All, or if you are searching for a specific student, you can search by First Name, Last Name, or DOC Number. If you choose to search by one of those options, put the name or DOC number in the *Search By* box.
- Click Search. The search results will populate in a grid below.
- Find your student in the results. Click on the Manage blue link to the left of the search results.

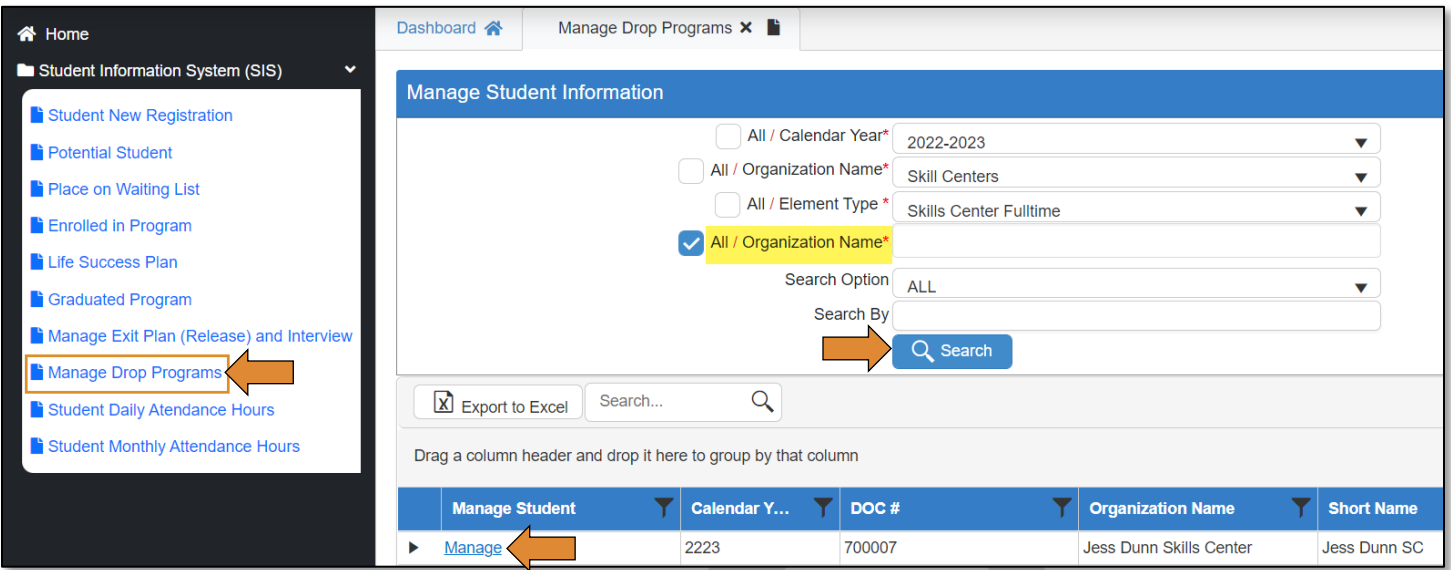

- Change Last Student Enroll Status\* to *Drop from Program*.
- Select the reason from the Drop Enroll Type\* drop-down menu.
- Ensure your name is listed as the Interviewer\*.
- Change the Date of Interview<sup>\*</sup> to the date this information is being entered.
- Ensure that Student Request Drop Transfer Date and Student Drop Date contain what date the student was dropped. Make sure Last Student Attend Date has the date the student last attended class. And ensure Student Attend Hours has the hours attended on that last date.
- Enter any pertinent information into the Add Comments section.
- Click Save Changes.

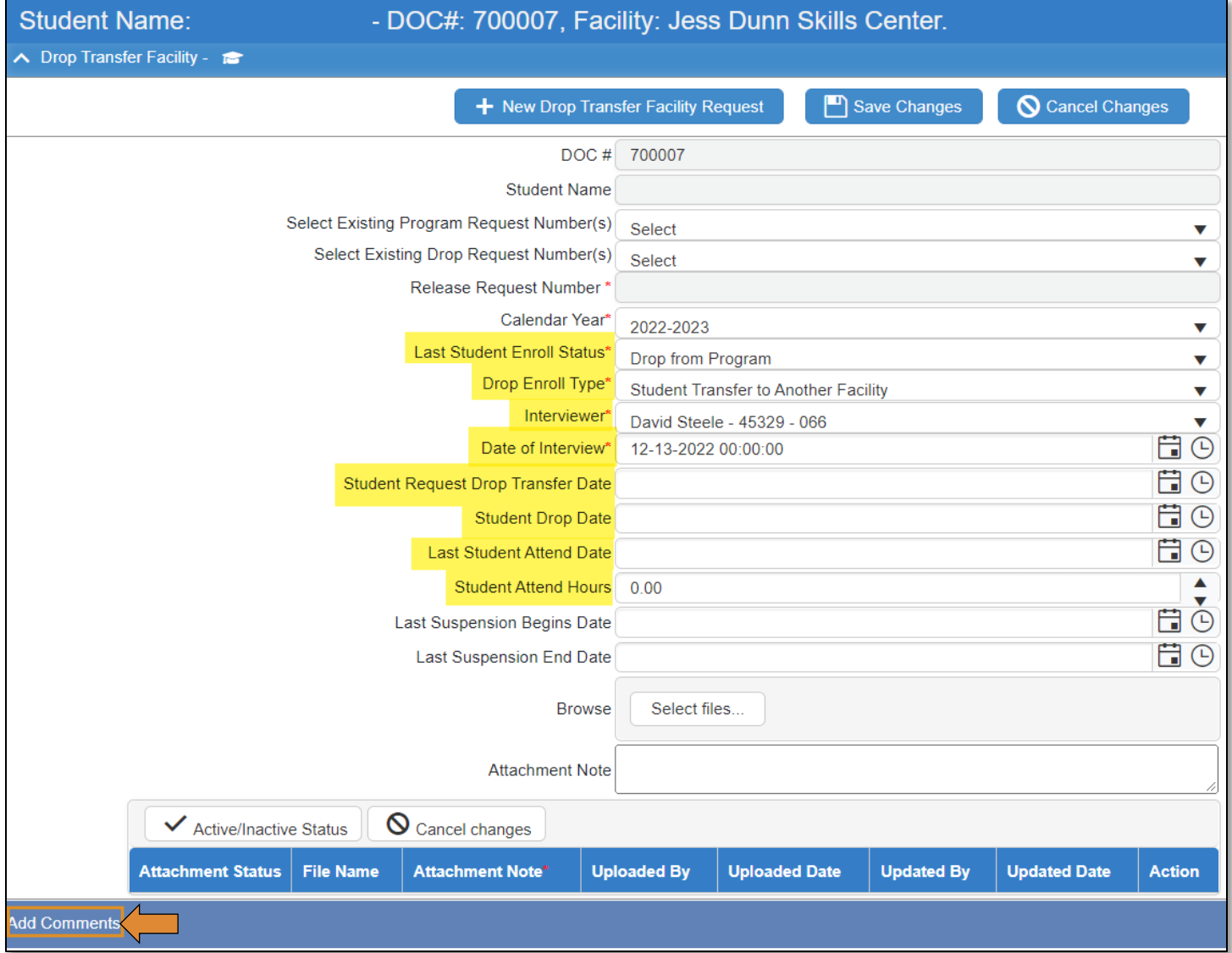

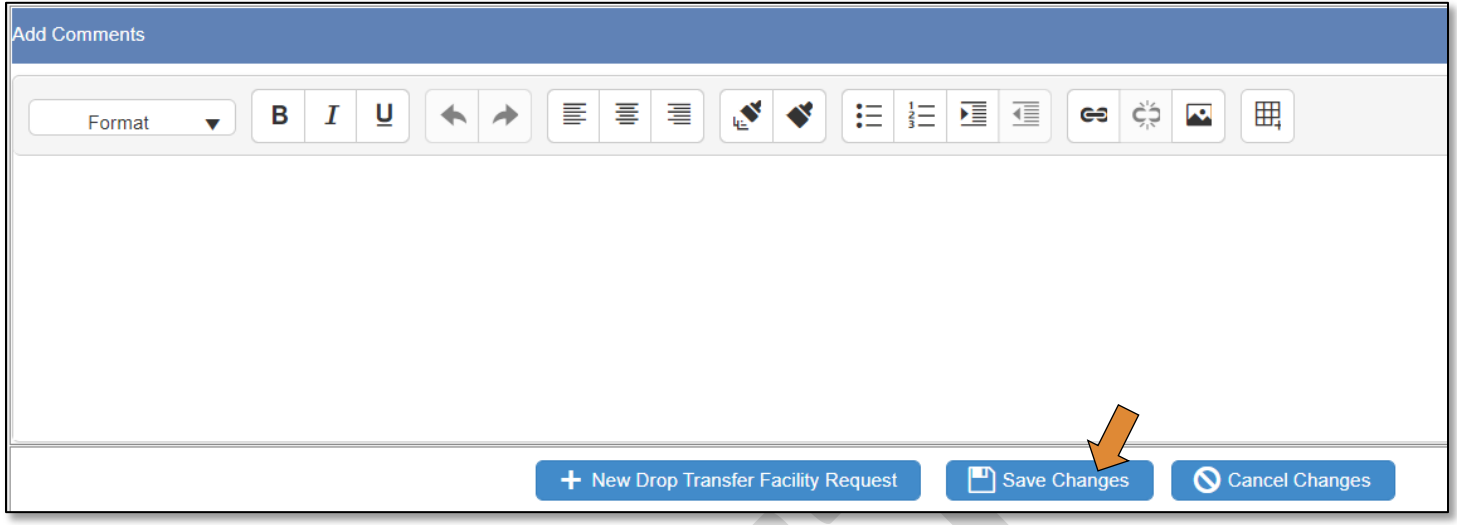

# <span id="page-27-0"></span>Completing the Exit plan/Interview

This needs to be completed prior to graduating the student in the system. If the Life Success plan was completed, then the information from that will auto-populate into this interview to be confirmed.

• Click on Manage Exit Plan (release) and Interview on the left side menu.

- All / Organization Name\*, start typing the first 3 letters of your facility, select your facility or select the checkbox for All.
- You can leave Search Option as All, or if you are searching for a specific student, you can search by First Name, Last Name, or DOC Number. If you choose to search by one of those options, put the name or DOC number in the *Search By* box.
- Click Search. The search results will populate in a grid below.
- Find your student in the results. Click on the Manage blue link to the left of the search results.

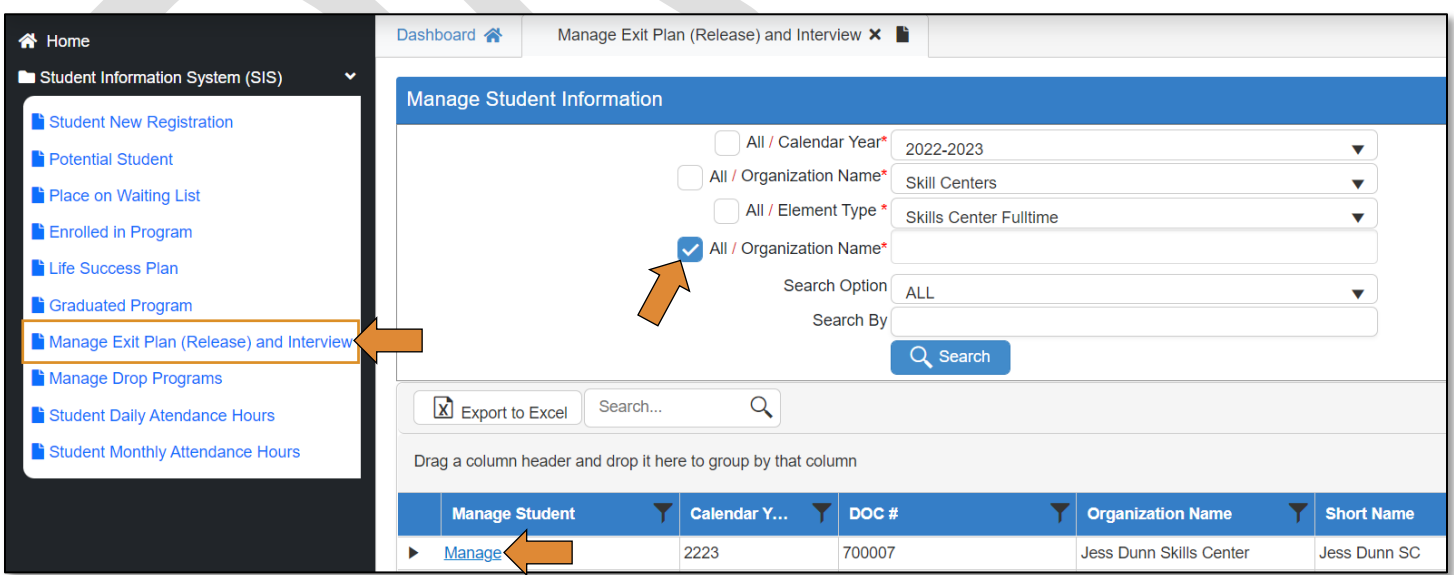

- Click the *Yes* radio button under Release Latest Request.
- Select the interviewer's name and date of interview.
- On Exit Interview Type\*, choose *Release*.
	- o This will open all the questions below the Student Program Summary\* section.
- Select the appropriate Release or Discharge or Transfer type and Student Release or Transfer date.
- Select *Yes* or *No* if the student will reside in Oklahoma after release, in the If Within Oklahoma dropdown menu.
- Under Post Release City of Residence Current (if within Oklahoma) County, select the county the student will discharge to.
- In the City text box, type in the city the student will be residing in after discharge.
- Under Student Program Summary\* section:
	- o Current Enroll Status column to *Release*.
	- o Program Completion Status column to *Program Completed*.
	- o Enter the dates under, Confirm Graduation Date\* column, Discharge Date\* column, and LDA\* *(Last Date Attended)*. Then put in the hours completed on the LDA Hrs\* column *(Last Date Attended)*.
- In the section beneath Student Program Summary<sup>\*</sup>, ensure all information is correct and/or updated, enter any necessary comments or upload documents.
- Click Save Changes.

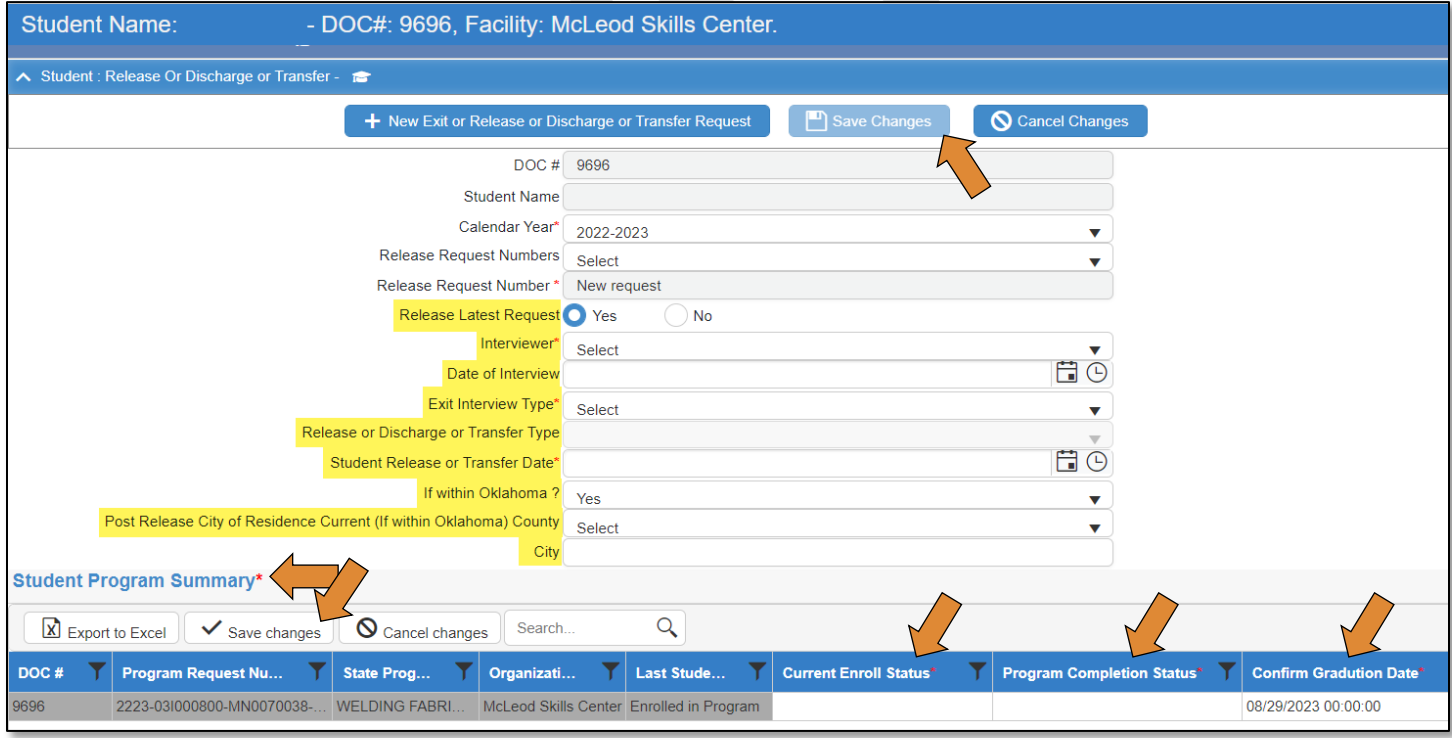

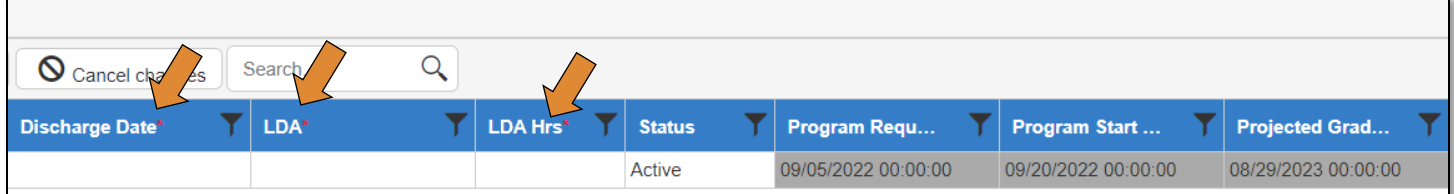

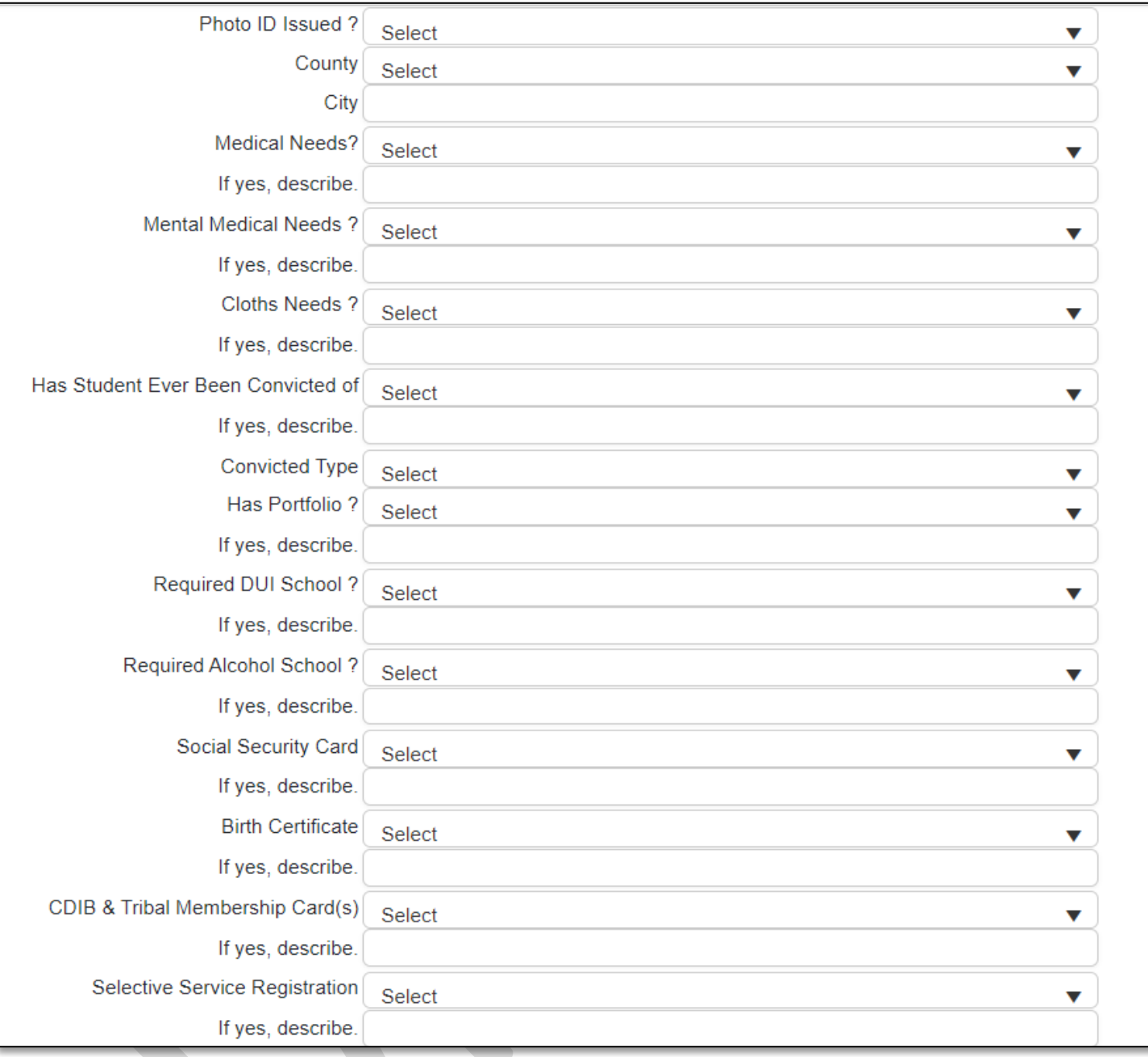

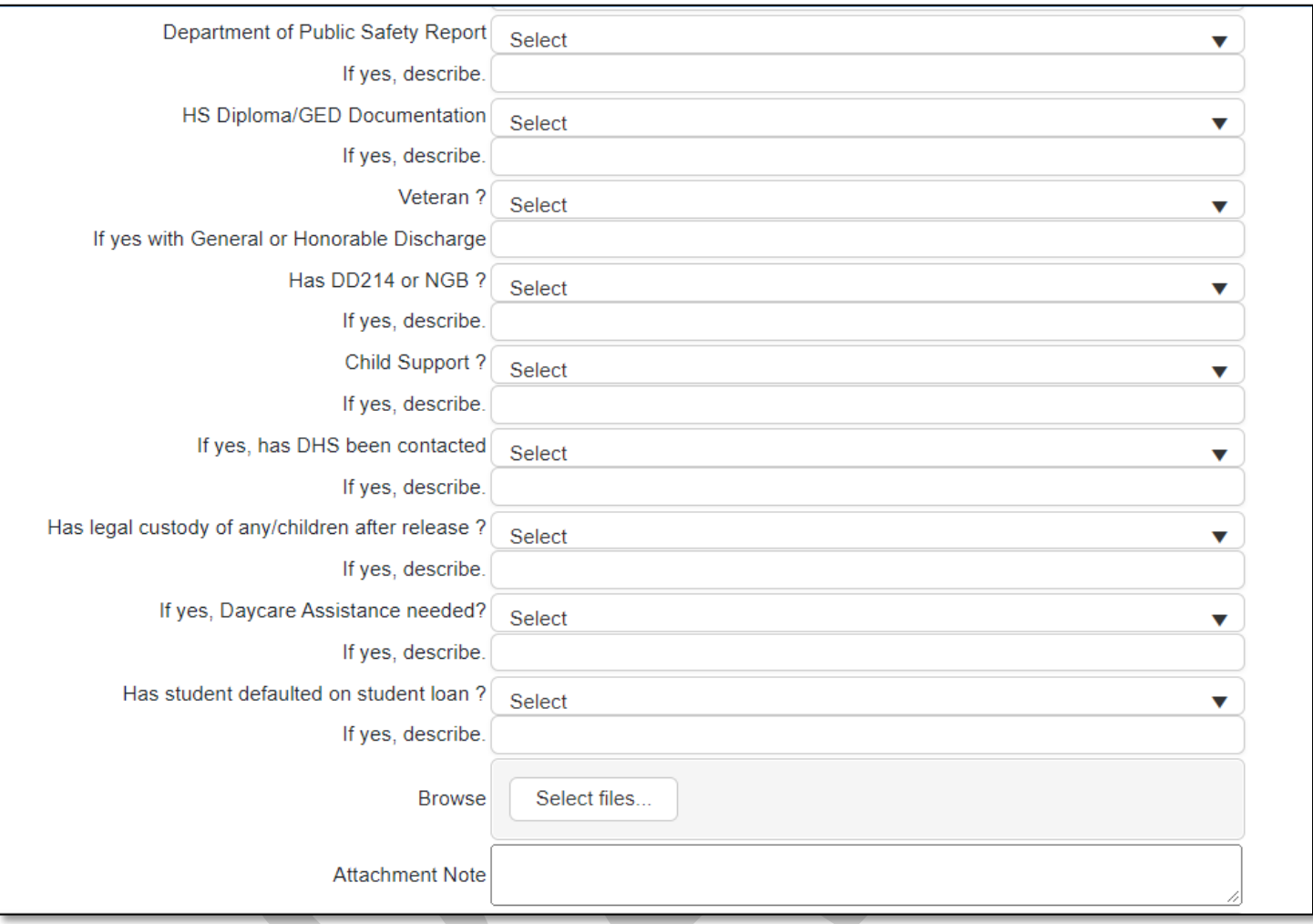

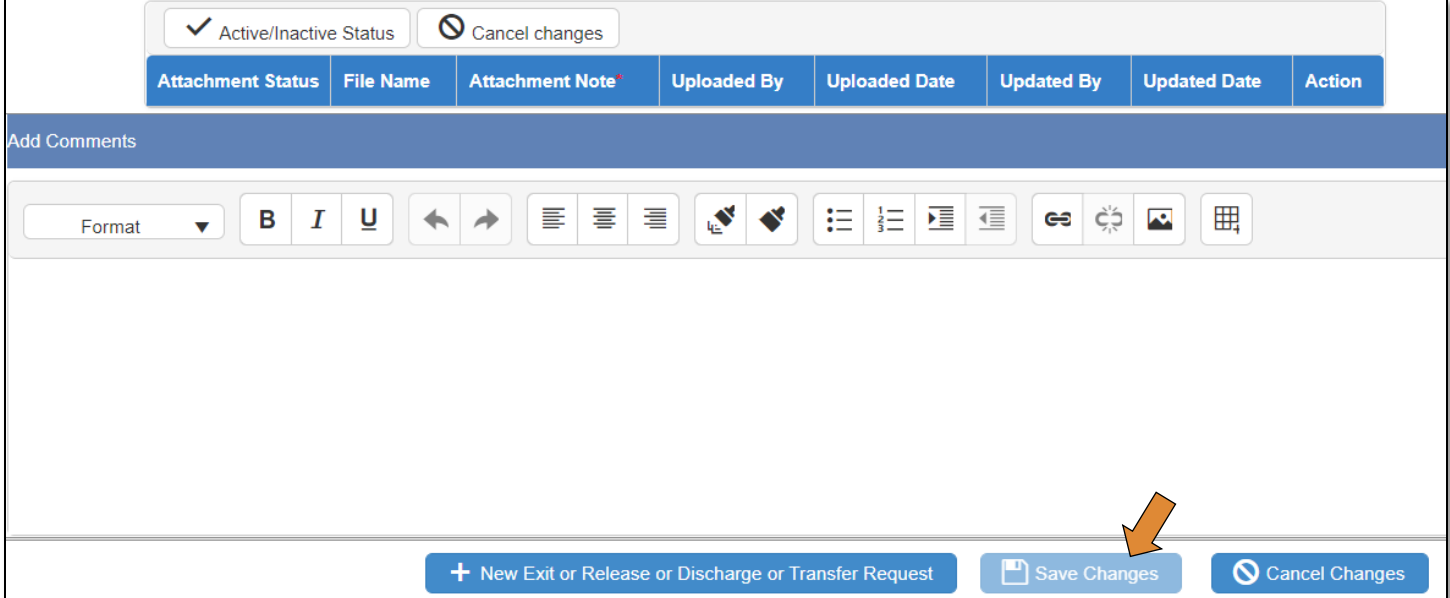

# <span id="page-31-0"></span>Graduating a Student

This is for those students who will be completing the program. For any student who will be remaining in DOC, such as those students who attended a CareerTech program to work for DOC maintenance, this will be their final step.

• Click on Graduated Program on the left side menu.

- All / Organization Name\*, start typing the first 3 letters of your facility, select your facility or select the checkbox for All.
- You can leave Search Option as All, or if you are searching for a specific student, you can search by First Name, Last Name, or DOC Number. If you choose to search by one of those options, put the name or DOC number in the *Search By* box.
- Click Search. The search results will populate in a grid below.
- Find your student in the results. Click on the Manage blue link to the left of the search results.

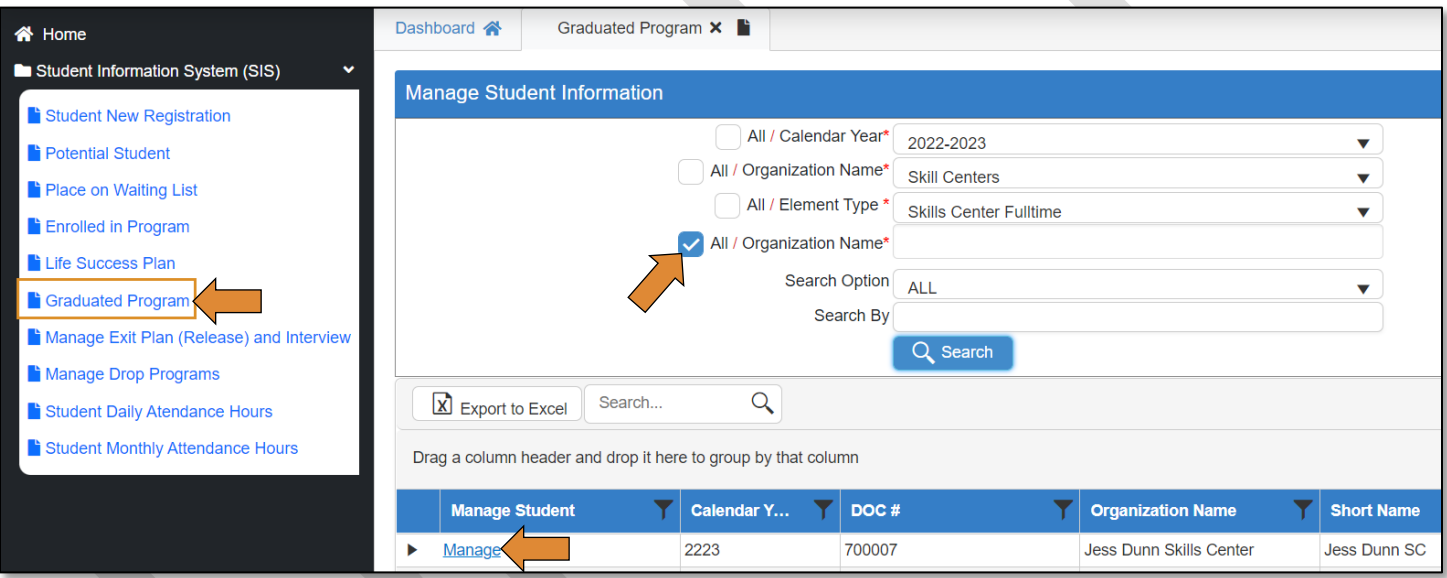

- Change Program Enroll Status to *Graduated Program*
- Change Program Completion Status to *Program Graduated*.
- Enter correct dates on Program Graduation Date and Last Date Student Attended Date.
- Enter the hours on the Last Date Student Attended Date Hours.
- Enter any necessary information on comments.
- Click Save Changes.

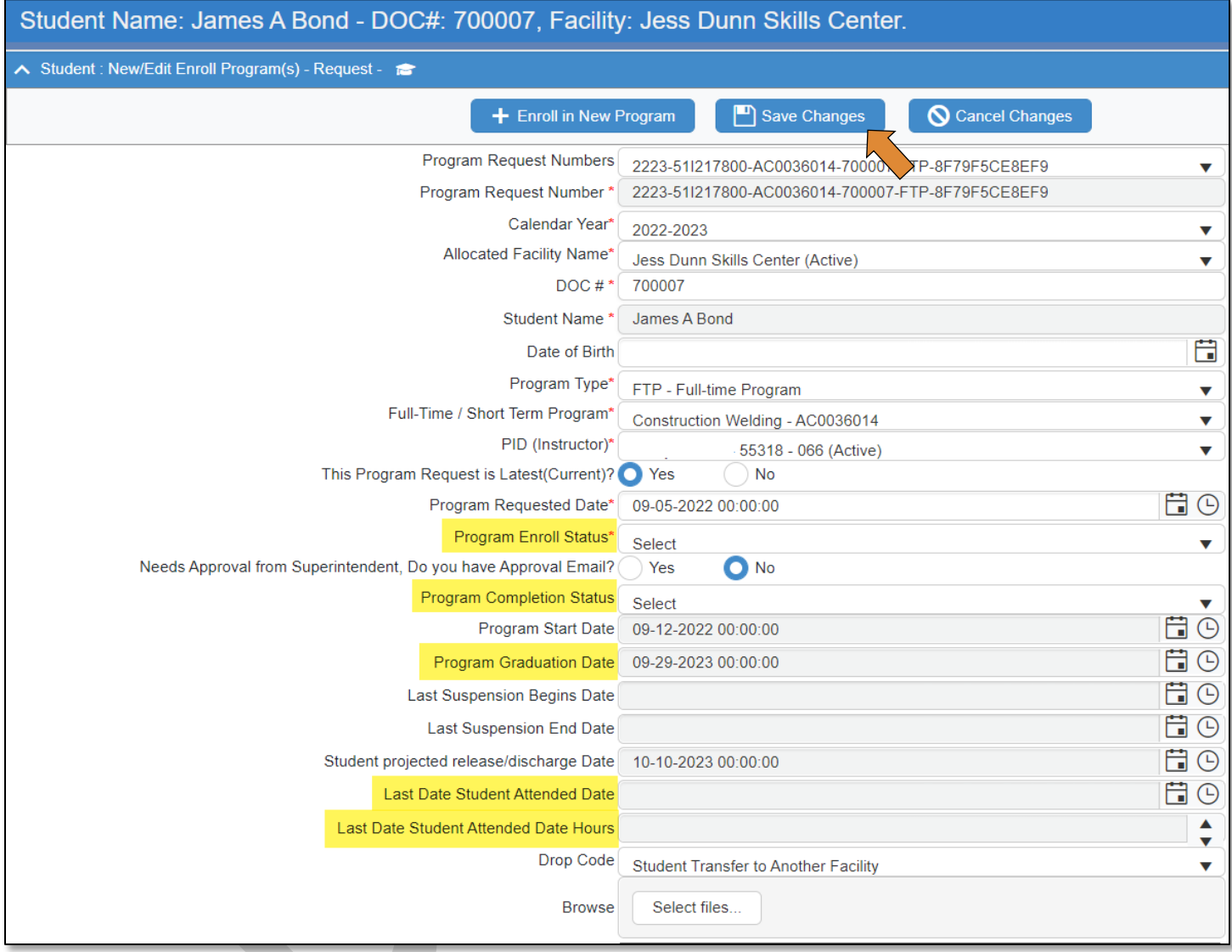

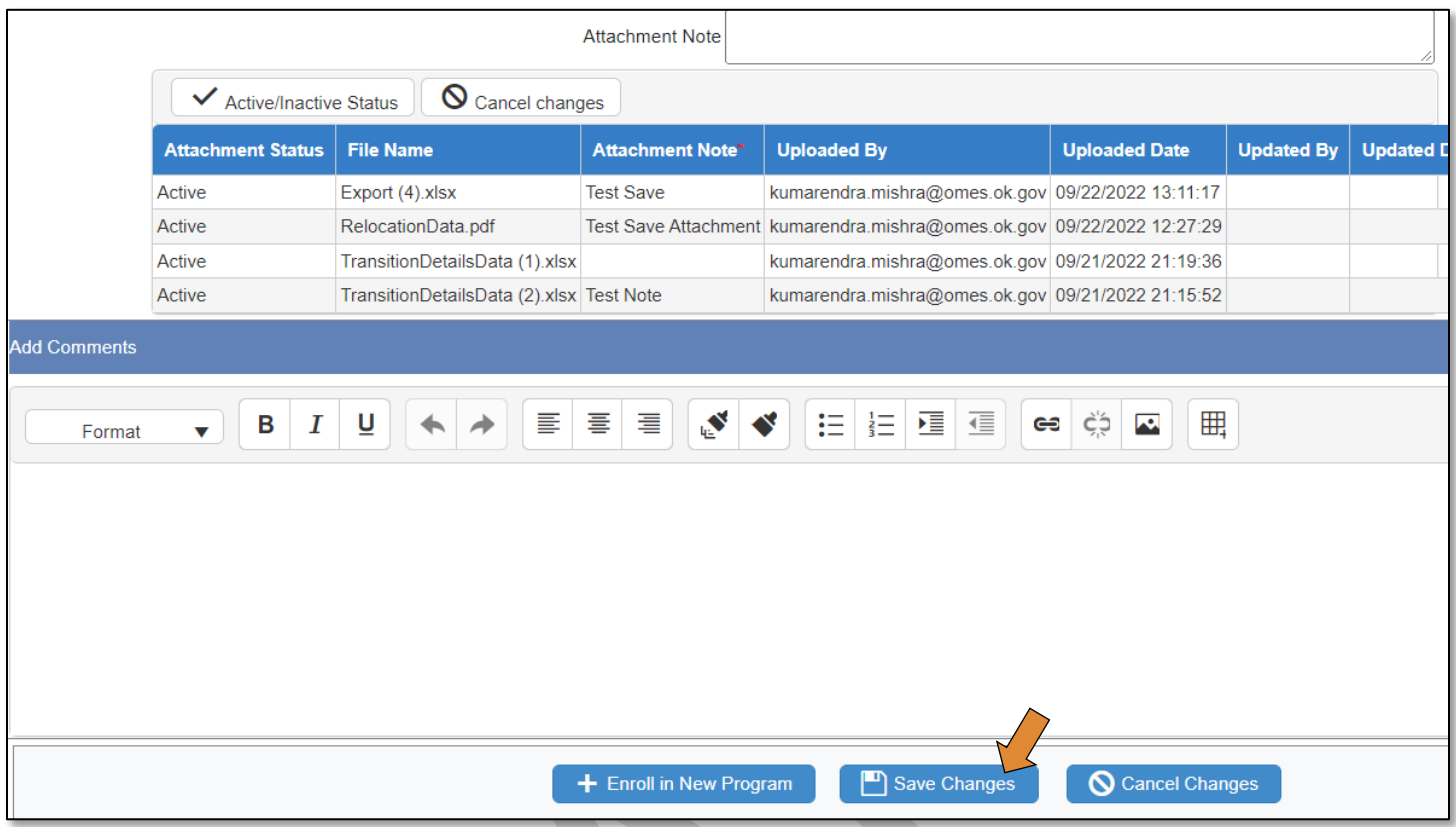

# <span id="page-34-0"></span>Manage Post Release – Employment

• Click on Manage Post Release – Employment on the left side menu.

\*Some sections will auto-populate.

- All / Organization Name\*, start typing the first 3 letters of your facility, select your facility or select the checkbox for All.
- You can leave Search Option as All, or if you are searching for a specific student, you can search by First Name, Last Name, or DOC Number. If you choose to search by one of those options, put the name or DOC number in the *Search By* box.
- Click Search. The search results will populate in a grid below.
- Find your student in the results. Click on the Manage blue link to the left of the search results.

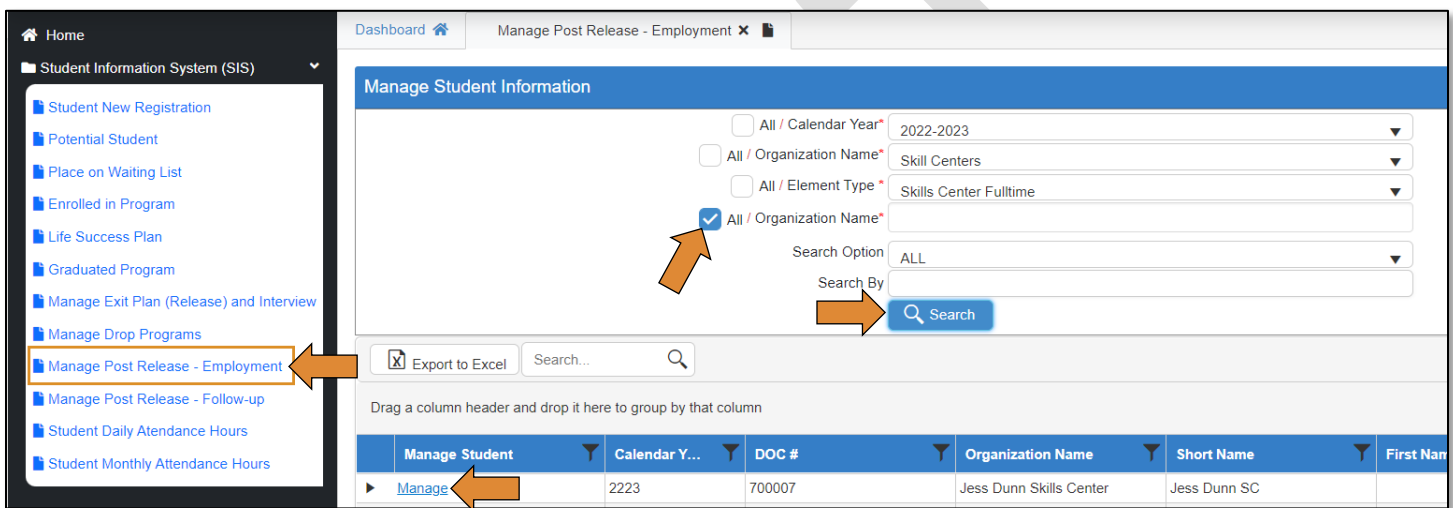

[Enter verbiage and screenshots of this screen].

## <span id="page-35-0"></span>Manage Post Release – Follow-up

• Click on Manage Post Release – Follow-up on the left side menu.

\*Some sections will auto-populate.

- All / Organization Name\*, start typing the first 3 letters of your facility, select your facility or select the checkbox for All.
- You can leave Search Option as All, or if you are searching for a specific student, you can search by First Name, Last Name, or DOC Number. If you choose to search by one of those options, put the name or DOC number in the *Search By* box.
- Click Search. The search results will populate in a grid below.
- Find your student in the results. Click on the Manage blue link to the left of the search results.

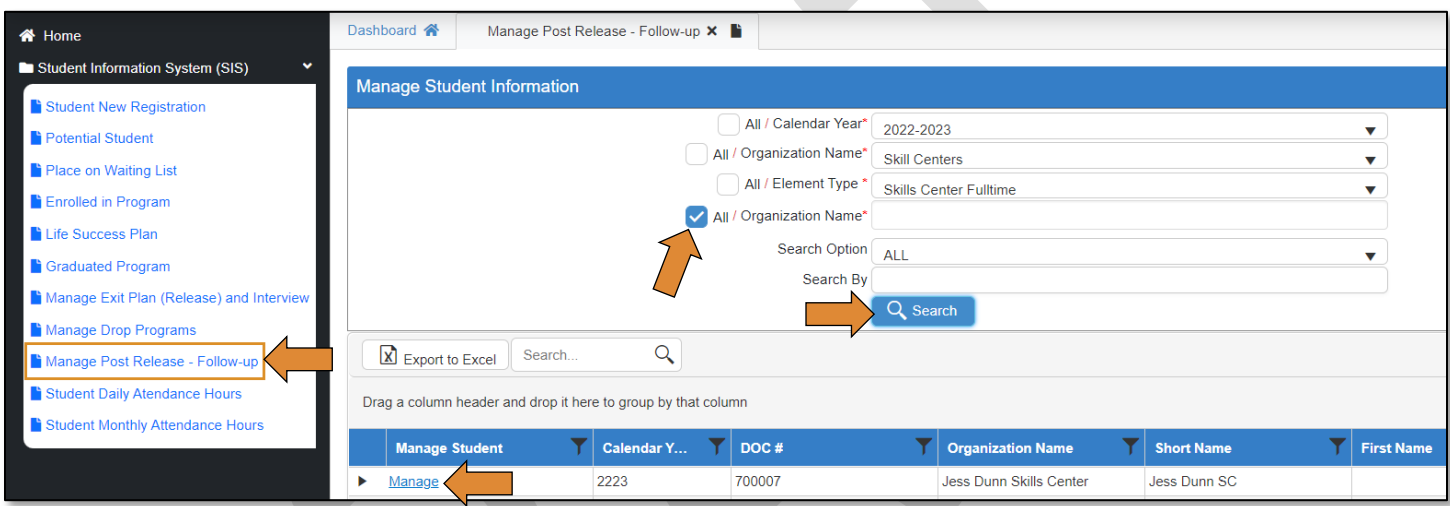

[Enter verbiage and screenshots of this screen].